**SeeBeyond" eBusiness Integration Suite** 

# **SeeBeyond JMS Intelligent Queue User's Guide**

*Release 4.5.3*

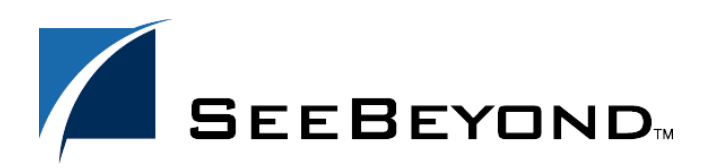

SeeBeyond Proprietary and Confidential

The information contained in this document is subject to change and is updated periodically to reflect changes to the applicable software. Although every effort has been made to ensure the accuracy of this document, SeeBeyond Technology Corporation (SeeBeyond) assumes no responsibility for any errors that may appear herein. The software described in this document is furnished under a License Agreement and may be used or copied only in accordance with the terms of such License Agreement. Printing, copying, or reproducing this document in any fashion is prohibited except in accordance with the License Agreement. The contents of this document are designated as being confidential and proprietary; are considered to be trade secrets of SeeBeyond; and may be used only in accordance with the License Agreement, as protected and enforceable by law. SeeBeyond assumes no responsibility for the use or reliability of its software on platforms that are not supported by SeeBeyond.

e\*Gate, e\*Insight, e\*Way, e\*Xchange, e\*Xpressway, eBI, iBridge, Intelligent Bridge, IQ, SeeBeyond, and the SeeBeyond logo are trademarks and service marks of SeeBeyond Technology Corporation. All other brands or product names are trademarks of their respective companies.

© 2001–2002 by SeeBeyond Technology Corporation. All Rights Reserved. This work is protected as an unpublished work under the copyright laws.

**This work is confidential and proprietary information of SeeBeyond and must be maintained in strict confidence.** Version 20021112115654.

## **Contents**

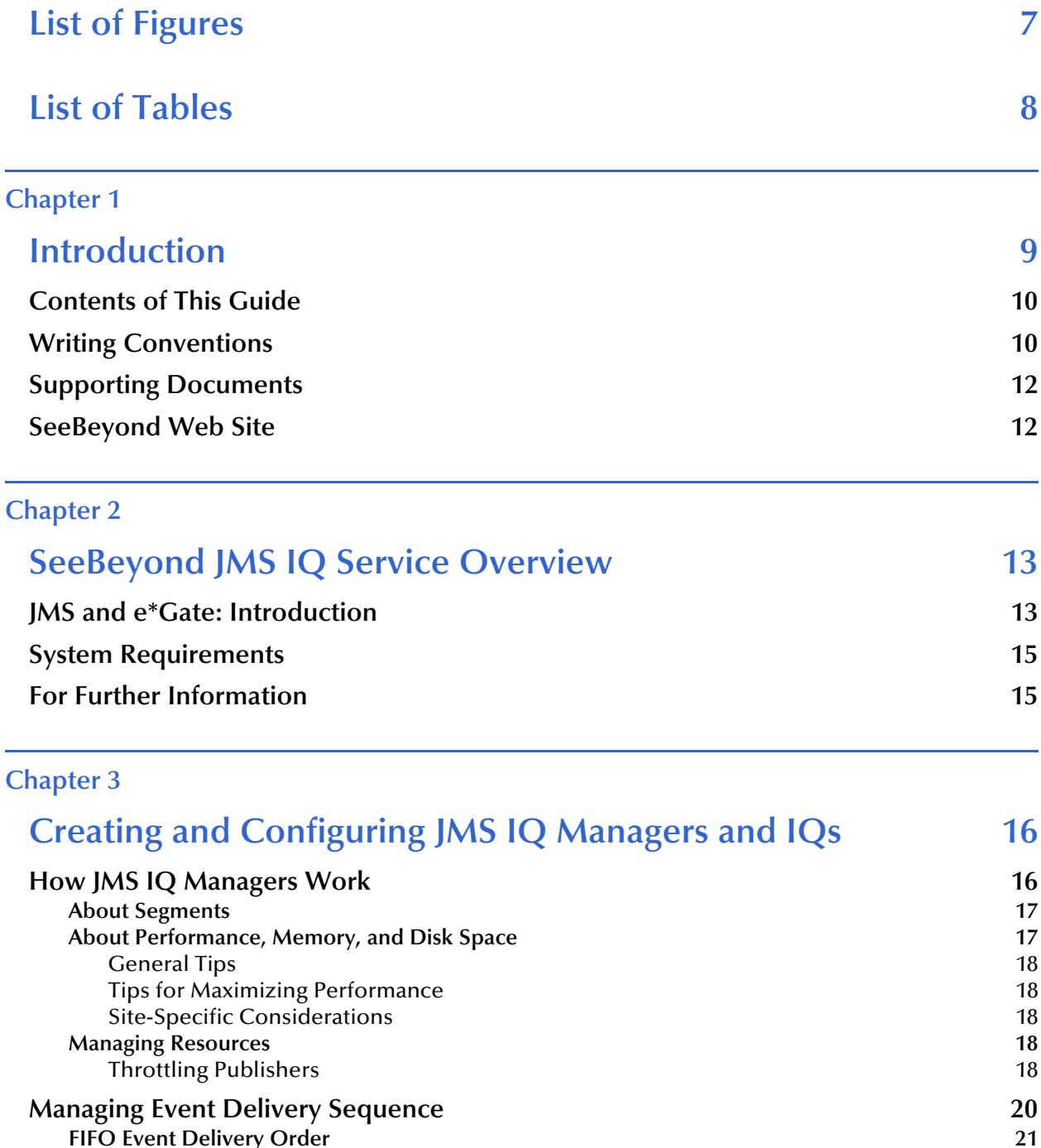

**Specifying Time-based Event Delivery** 

**FIFO Event Delivery Order** 21<br> **Specifying Time-based Event Delivery** 22

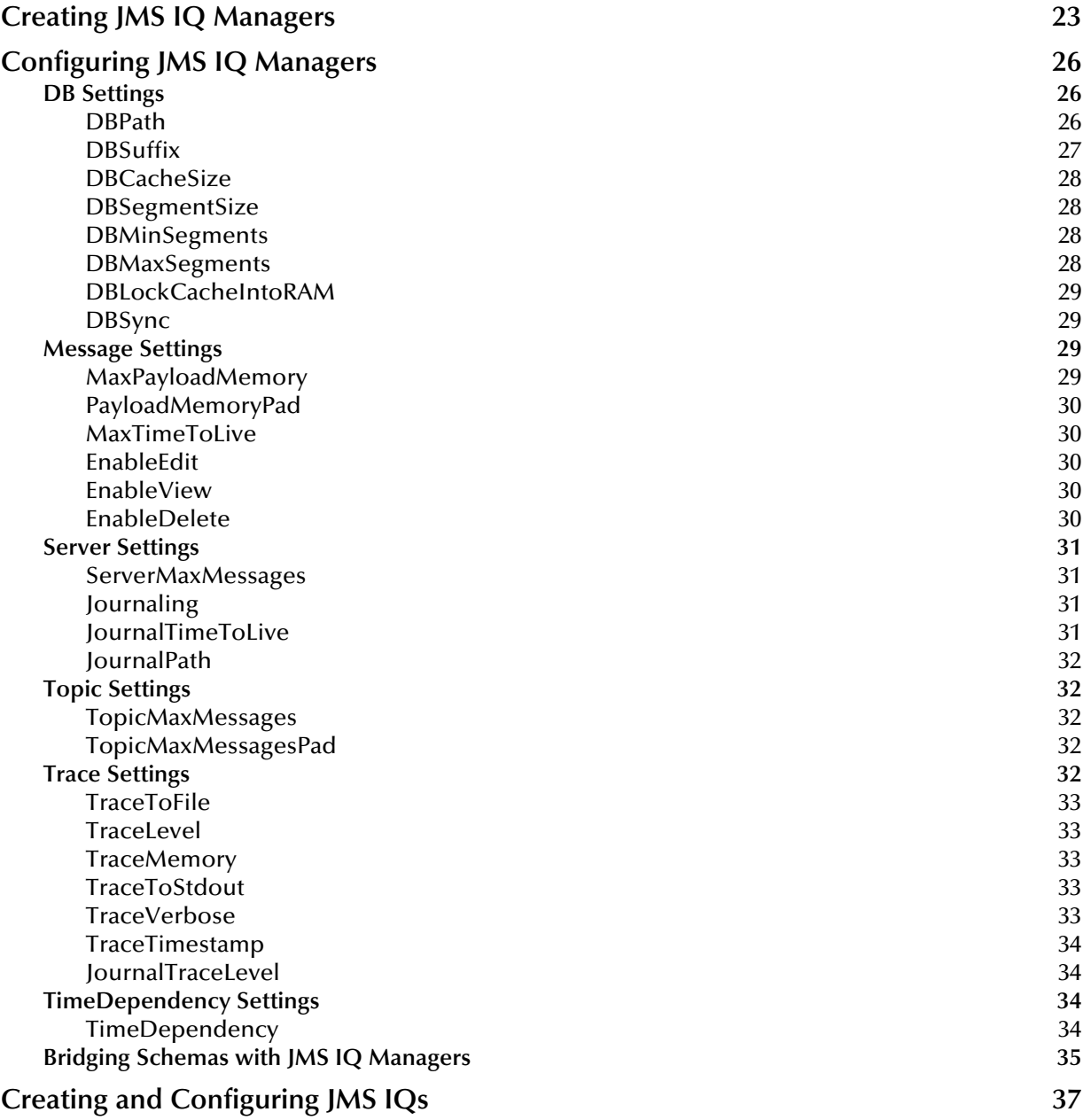

### **[Chapter 4](#page-38-0)**

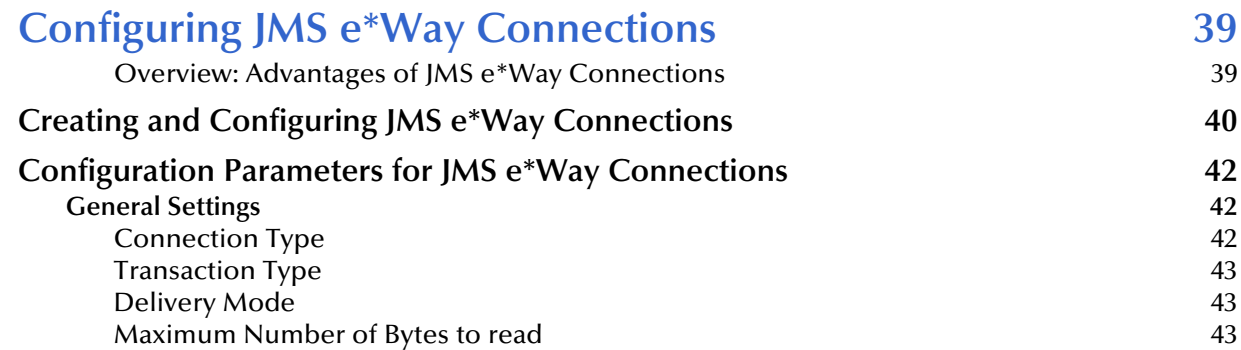

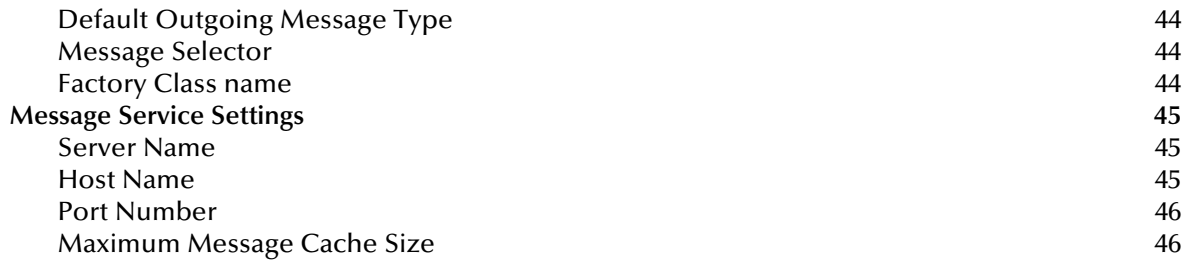

### **[Chapter 5](#page-46-0)**

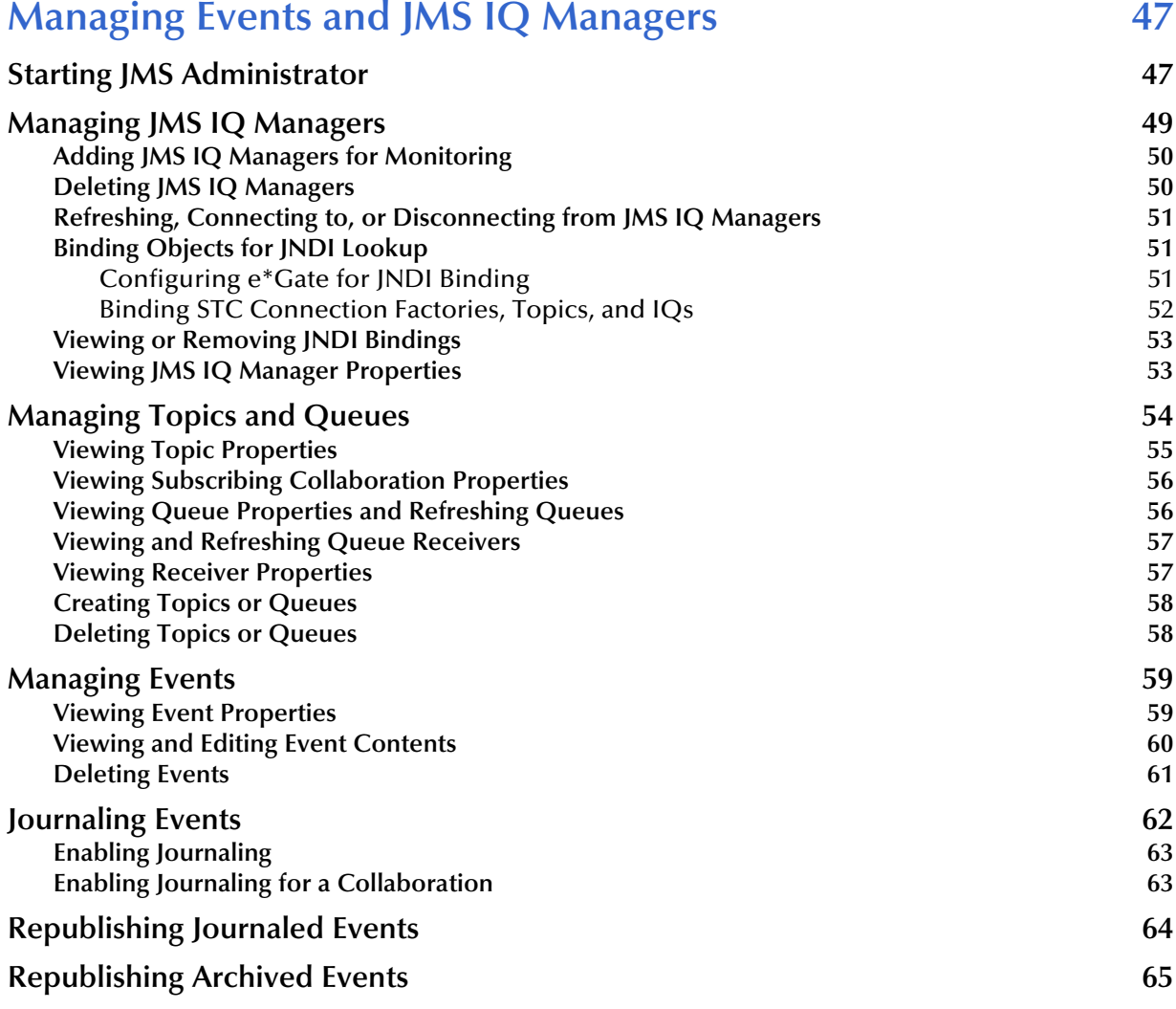

### **[Chapter 6](#page-65-0)**

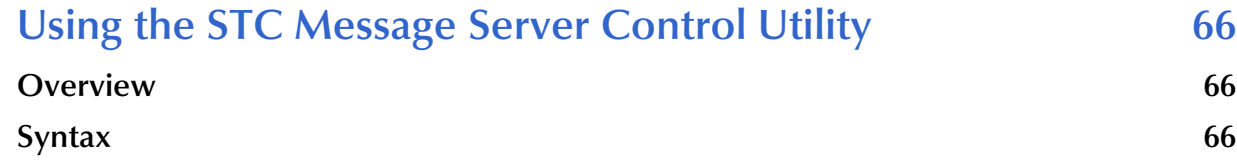

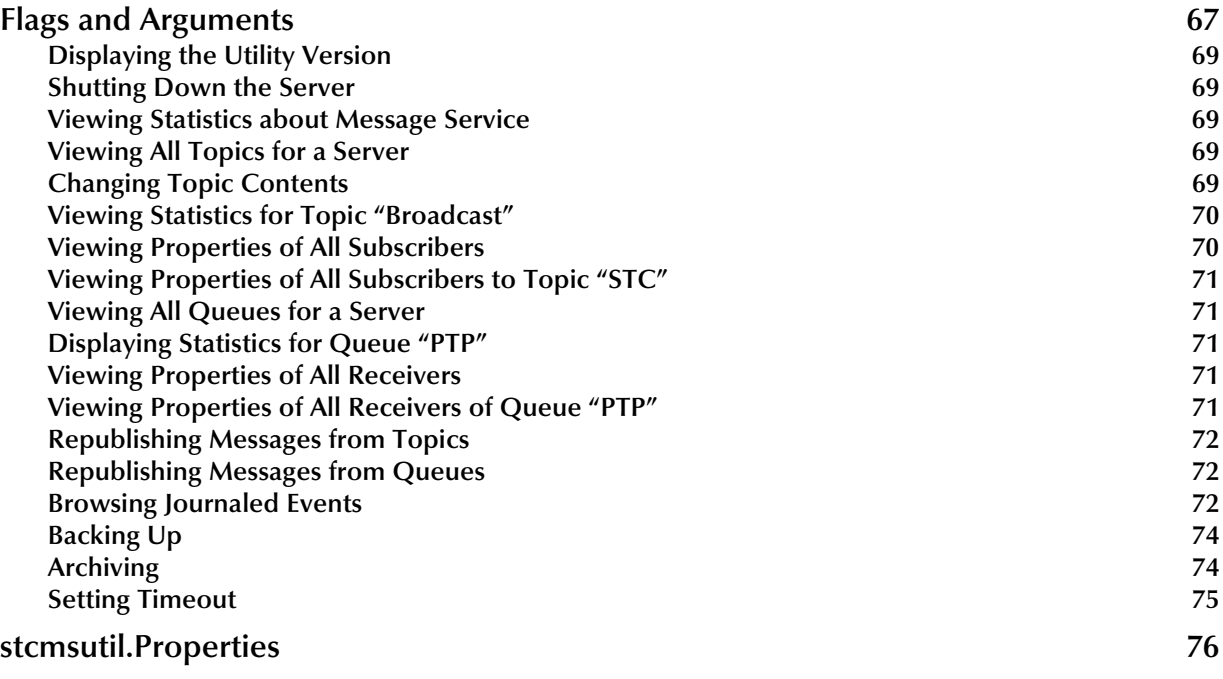

### **[Index 77](#page-76-0)**

## <span id="page-6-0"></span>**List of Figures**

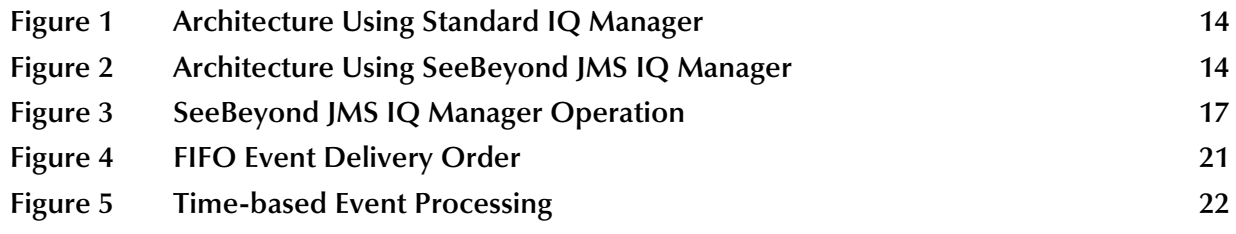

## <span id="page-7-0"></span>**List of Tables**

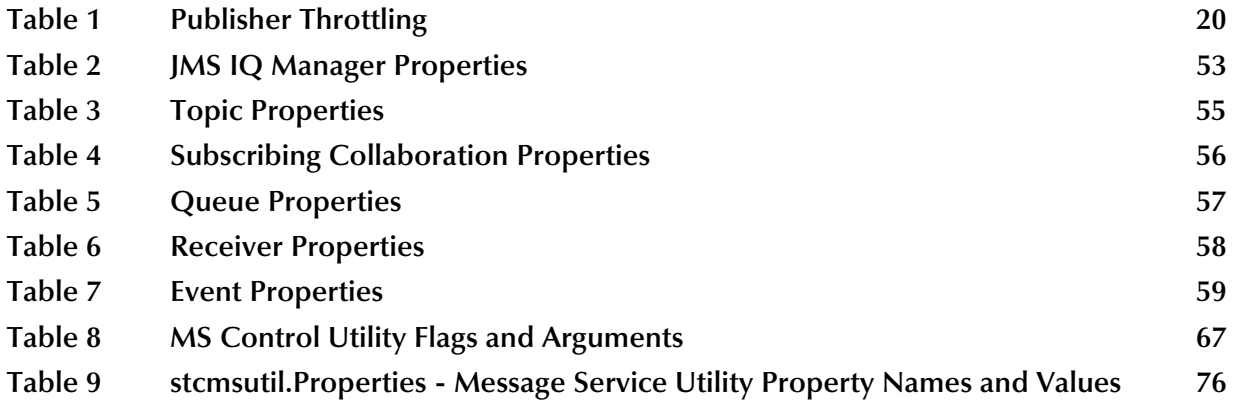

### **Chapter 1**

## <span id="page-8-1"></span><span id="page-8-0"></span>**Introduction**

This chapter introduces you to this guide, its general purpose and scope, and its organization. It also provides sources of related documentation and information.

This guide explains how to use the SeeBeyond Technology Corporation™ (SeeBeyond™) implementation of Java™ Message Service (JMS™) to provide intelligent queue (IQ™) capabilities. This explanation includes:

- ! General overview of the feature and its prerequisites.
- ! Configuration of the SeeBeyond JMS IQ Manager, e\*Way Connection, and IQ components that constitute the implementation.

This document does not contain information about installation or general e\*Gate configuration. For information about these and related topics, see **["Supporting](#page-11-0)  [Documents" on page 12](#page-11-0)**.

The reader of this guide is presumed to be a Java developer or system administrator with responsibility for maintaining the e\*Gate system. You must be familiar with Java and the Java Message Service API.

### <span id="page-9-0"></span>1.1 **Contents of This Guide**

This guide contains the following information:

- ! **[Chapter 2,](#page-12-3) ["SeeBeyond JMS IQ Service Overview" on page 13](#page-12-4)** provides an introduction to the SeeBeyond JMS IQ service, as well as a summary of its use, operation, and requirements.
- ! **[Chapter 3,](#page-15-3) ["Creating and Configuring JMS IQ Managers and IQs" on page 16](#page-15-4)** describes how JMS IQ Managers work, including FIFO and time-based Event delivery methods. This chapter also includes procedures for creating and configuring JMS IQ Managers and JMS IQs.
- ! **[Chapter 4,](#page-38-3) ["Configuring JMS e\\*Way Connections" on page 39](#page-38-4)** describes how you configure e\*Way Connections to work with SeeBeyond JMS IQs.
- ! **[Chapter 5,](#page-46-3) ["Managing Events and JMS IQ Managers" on page 47](#page-46-4)** describes how you configure SeeBeyond JMS IQ Managers and JMS IQs.
- ! **[Chapter 6](#page-65-4) ["Using the STC Message Server Control Utility" on page 66](#page-65-5)** describes the **stcms\*.exe** command-line utilities that you can use to manage SeeBeyond JMS IQs.

### <span id="page-9-1"></span>1.2 **Writing Conventions**

The writing conventions listed in this section are observed throughout this document.

#### **Hypertext Links**

When you are using this guide online, cross-references are also hypertext links and appear in **blue text** as shown below. Click the **blue text** to jump to the section.

For information on these and related topics, see **"Parameter, Function, and Command Names" on page 11**.

#### **Command Line**

Text to be typed at the command line is displayed in a special font as shown below.

java -jar ValidationBuilder.jar

Variables within a command line are set in the same font and bold italic as shown below.

```
stcregutil -rh host-name -rs schema-name -un user-name
-up password -ef output-directory
```
#### **Code and Samples**

Computer code and samples (including printouts) on a separate line or lines are set in Courier as shown below.

```
Configuration for BOB_Promotion
```
However, when these elements (or portions of them) or variables representing several possible elements appear within ordinary text, they are set in *italics* as shown below.

*path* and *file-name* are the path and file name specified as arguments to **-fr** in the **stcregutil** command line.

#### **Notes and Cautions**

Points of particular interest or significance to the reader are introduced with *Note*, *Caution*, or *Important*, and the text is displayed in *italics*, for example:

*Note: The Actions menu is only available when a Properties window is displayed.*

#### **User Input**

The names of items in the user interface such as icons or buttons that you click or select appear in **bold** as shown below.

Click **Apply** to save, or **OK** to save and close.

#### **File Names and Paths**

When names of files are given in the text, they appear in **bold** as shown below.

Use a text editor to open the **ValidationBuilder.properties** file.

When file paths and drive designations are used, with or without the file name, they appear in **bold** as shown below.

In the **Open** field, type **D:\setup\setup.exe** where **D:** is your CD-ROM drive.

#### **Parameter, Function, and Command Names**

When names of parameters, functions, and commands are given in the body of the text, they appear in **bold** as follows:

The default parameter **localhost** is normally only used for testing.

The Monk function **iq-put** places an Event into an IQ.

You can use the **stccb** utility to start the Control Broker.

### <span id="page-11-0"></span>1.3 **Supporting Documents**

The following SeeBeyond documents provide additional information about other features or products mentioned in this guide:

- ! *Creating an End-to-end Scenario with e\*Gate Integrator*
- ! *e\*Gate API Kit Developer's Guide*
- ! *e\*Gate Integrator Alert and Log File Reference Guide*
- ! *e\*Gate Integrator Collaboration Services Reference Guide*
- ! *e\*Gate Integrator Installation Guide*
- ! *e\*Gate Integrator Intelligent Queue Services Reference Guide*
- ! *e\*Gate Integrator System Administration and Operations Guide*
- ! *e\*Gate Integrator User's Guide*
- ! *Monk Developer's Reference*
- ! *SeeBeyond eBusiness Integration Suite Primer*
- ! *SeeBeyond eBusiness Integration Suite Deployment Guide*
- ! *Standard e\*Way Intelligent Adapter User's Guide*

See the *SeeBeyond eBusiness Integration Suite Primer* for a complete list of SeeBeyond eBI Suite-related documentation. You can also refer to the appropriate Microsoft Windows or UNIX documents, if necessary.

*Note: For information about how to use a specific add-on product (for example, an e\*Way Intelligent Adapter), see the user's guide for that product.*

### <span id="page-11-1"></span>1.4 **SeeBeyond Web Site**

The SeeBeyond Web site is a useful source for product news and technical support information at **[www.seebeyond.com](http://www.seebeyond.com/)**.

## <span id="page-12-4"></span><span id="page-12-1"></span><span id="page-12-0"></span>**SeeBeyond JMS IQ Service Overview**

<span id="page-12-3"></span>This chapter provides a general overview of the SeeBeyond JMS IQ Service: how it operates, how it compares with the SeeBeyond Standard IQ Services, and system requirements.

### <span id="page-12-2"></span>2.1 **JMS and e\*Gate: Introduction**

The Java Message Service (JMS) specification has become an industry standard for enterprise messaging systems.

*Note: The e\*Gate term Event is interchangeable with the JMS term message.*

The SeeBeyond JMS IQ Service, which is compliant with JMS version 1.0.2, provides all the standard capabilities of SeeBeyond Intelligent Queues to existing and new Collaborations written in Monk, C, or Java, including:

- ! Persistent nonvolatile storage of Events (messages) and message (Event) routing.
- ! Guaranteed delivery.
- ! API access from Monk, C, or Java.

In other words: Every e\*Gate component that publishes or subscribes to an IQ managed by a SeeBeyond Standard IQ service can publish or subscribe in exactly the same way to exactly the same IQ managed by the SeeBeyond JMS IQ Service.

However, in addition to functioning as a normal IQ implementation, the SeeBeyond JMS IQ Service offers the following additional benefits:

- ! Significantly faster performance and better scalability.
- ! Support for standard JMS message types.
- ! Publication and subscription of Events by external Java applications using the industry-standard open API (when used with the e\*Gate API Kit for JMS).
- Run-time subscribers.
- ! XA compliance and support for Guaranteed Exactly Once Delivery of events.
- ! Increased flexibility. For example, a SeeBeyond JMS IQ Service can function as a synchronous communication channel for two or more external systems without using any IQs at all, or it can even function as a kind of bridge between two or more schemas.

The following architectural diagrams show the similarities and differences between SeeBeyond Standard IQ Services and SeeBeyond JMS IQ Services.

<span id="page-13-0"></span>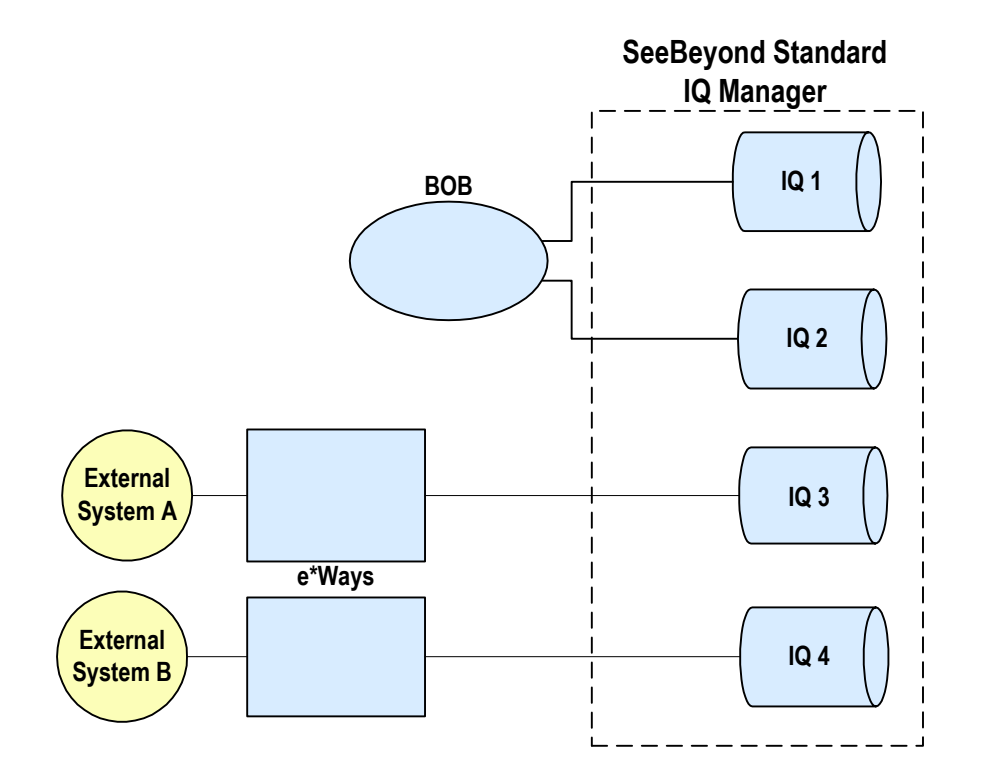

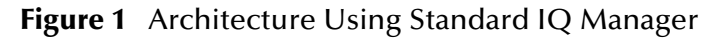

**Figure 2** Architecture Using SeeBeyond JMS IQ Manager

<span id="page-13-1"></span>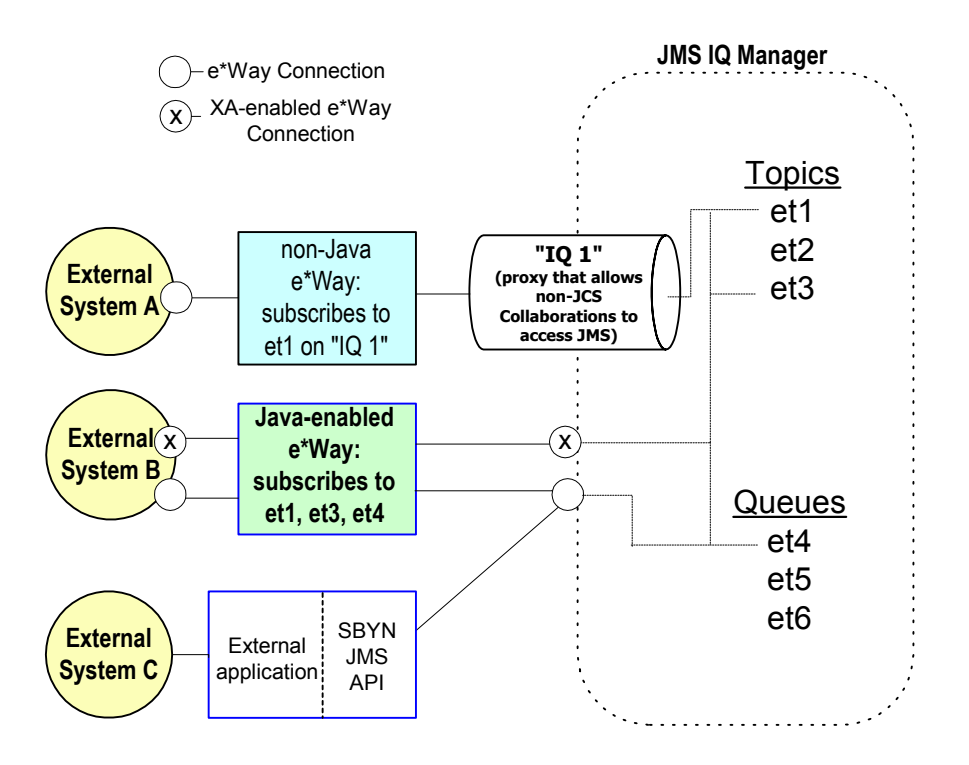

### <span id="page-14-0"></span>2.2 **System Requirements**

The SeeBeyond JMS IQ Service is available on the following operating systems:

- ! Windows XP, Windows 2000, Windows 2000 SP1, SP2, and SP3 (including Japanese, Korean, and Traditional Chinese)
- ! Windows NT 4.0 SP6a (including Japanese, Korean, and Traditional Chinese)
- ! Solaris 2.6, 7, and 8 with required patches (including Japanese)
- ! Solaris 8 (Traditional Chinese and Korean)
- ! AIX 4.3.3 (including Korean) and AIX 5.1L
- ! HP-UX 11.0 with required patches and parameter changes (including Japanese and Korean)
- ! HP-UX 11i with required patches and parameter changes
- ! Compaq Tru64 UNIX V4.0F, V5.0A, V5.1A
- Red Hat Linux 6.2 (Intel version)

To use the SeeBeyond JMS IQ Service, you need the following:

- ! An e\*Gate Participating Host, version 4.5 or later, with certain restrictions and exceptions:
	- On AIX 5.1, an e\*Gate Participating Host at version 4.5.2 or later is required for running e\*Ways at version 4.5.2.
	- " On AIX 4.3.3, an e\*Gate Participating Host at version 4.5.1 or later is required for running e\*Ways at version 4.5.
	- " Certain e\*Ways at version 4.5.2 and later may require an ESR to allow them to run on an e\*Gate Participating Host at version 4.5.1. For details, refer to the **Readme.txt** file for e\*Gate 4.5.1.
- ! A TCP/IP network connection.

### <span id="page-14-1"></span>2.3 **For Further Information**

The *e\*Gate API Kit Developer's Guide* contains complete information about architecture and APIs, as well as in-depth information about such special topics as the Java and COM+ Clients, and the Compensating Resource Manager (CRM). You can also find details on the various messaging models (publish/subscribe, point-to-point, and request/reply), sample code, and a sample schema implementation.

### <span id="page-15-3"></span>**Chapter 3**

## <span id="page-15-4"></span><span id="page-15-1"></span><span id="page-15-0"></span>**Creating and Configuring JMS IQ Managers and IQs**

This chapter describes how to set up JMS IQ Managers and IQs. This guide also refers to the JMS IQ Manager as the STC Message Server or **stcms**.

*Note: The JMS term "topic" is used interchangeably with the e\*Gate term "Event Type"; the JMS term "message" is used interchangeably with the e\*Gate term "Event"; and the term "server" is used generically for "SeeBeyond JMS IQ Manager."*

#### **In This Chapter:**

- ! **[How JMS IQ Managers Work](#page-15-2)** on page 16
- ! **[Creating JMS IQ Managers](#page-22-0)** on page 23
- ! **[Managing Event Delivery Sequence](#page-19-0)** on page 20
- ! **[Configuring JMS IQ Managers](#page-25-0)** on page 26
- ! **[Creating and Configuring JMS IQs](#page-36-0)** on page 37

### <span id="page-15-2"></span>3.1 **How JMS IQ Managers Work**

On startup, the server performs the following sequence of operations:

- **1** It allocates sufficient disk space to hold the minimum number of segments. [Figure 3](#page-16-2) shows a server allocation of four segments, numbered 73f325 through 73f328.
- **2** As Events arrive, they are appended to the first segment until the segment is full.
- **3** When a segment is full, the server puts subsequent Events in the first free segment. [Figure 3](#page-16-2) shows that the third segment, 7ef327 in file **stcms73f327.dbs**, is almost full.

<span id="page-16-2"></span>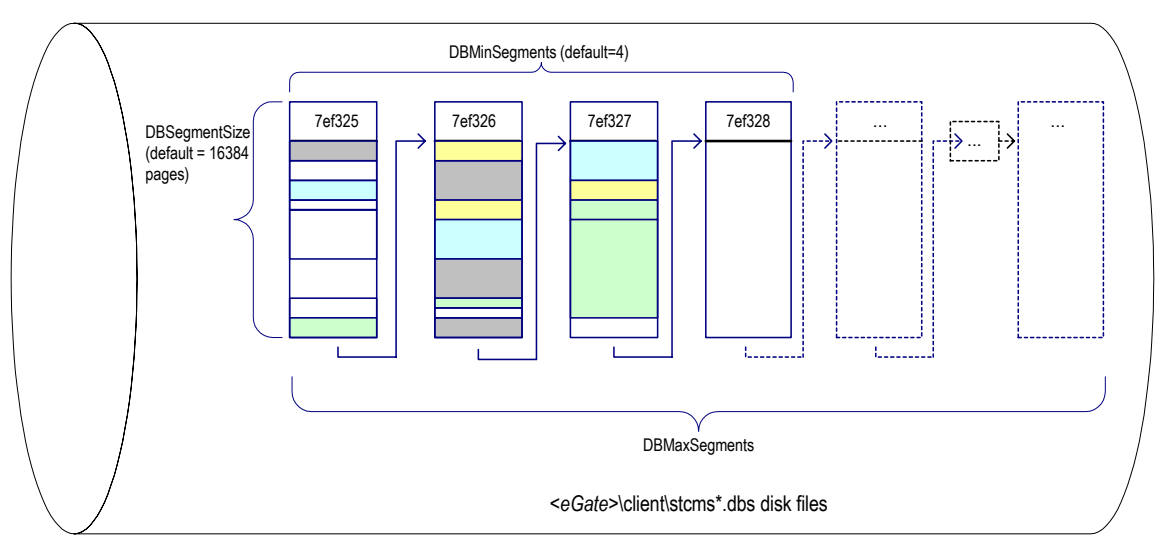

#### **Figure 3** SeeBeyond JMS IQ Manager Operation

- **4** If there is no free segment, the server allocates a new segment if possible.
- **5** When an Event has been delivered to its last subscriber:
	- " For a non-transactional Event, the Event is dequeued immediately and the slot it occupied is marked eligible; but
	- " For a transactional (Internal or XA-compliant) Event, the Event is dequeued (and its slot marked eligible) only after all subscribers have committed it.
- **6** When all Events in a segment have expired or been dequeued, the server cleans up the segment, freeing it for re-use.

In [Figure 3](#page-16-2), the first segment (7ef325) is almost ready for cleanup.

### <span id="page-16-0"></span>3.1.1 **About Segments**

A segment is a disk space store that is memory-mapped on the server. The segments act together to form the equivalent of a sequential database, and so their default file names have the form **stcms\*.dbs**. By default, segment files reside in the **..\stcms** folder of *<eGate>***\client\bin\** (typically, **C:\eGate\client\stcms\**).

The default segment size is 16384 pages (in Windows a page is 512 bytes; in UNIX it is 1024 bytes). The default number of segments allocated initially is 4.

To configure segment defaults, edit the properties of the SeeBeyond JMS IQ Manager, open its configuration file, and access its DB Settings section; see **["DB Settings" on](#page-25-1)  [page 26](#page-25-1)**.

### <span id="page-16-1"></span>3.1.2 **About Performance, Memory, and Disk Space**

Because of the large assortment of configuration parameters, you have a high degree of control over speed, memory, and space. The configuration parameters work together to allow you to fine-tune your system according to load and hardware constraints.

Because every Event is written to disk, file input/output  $(I/O)$  is usually the hardware factor with the largest performance impact. For a disk with adequate I/O speed, fastest performance is achieved by holding all Events in server memory continuously until the corresponding segment is cleaned up.

Because available server memory can easily be exceeded for systems handling very large Events with long dwell times, there are several configuration parameters to help you manage a memory-bound server; see **["Managing Resources" on page 18](#page-17-3)**.

### <span id="page-17-0"></span>**General Tips**

! Segment size (in bytes: 512 bytes/page for Windows, 1024 for UNIX) must always be larger than the largest expected Event—preferably by an order of magnitude.

### <span id="page-17-1"></span>**Tips for Maximizing Performance**

In decreasing order of importance:

- ! Use the fastest disk possible.
- ! Keep as many Events in server memory as possible.
- ! Use the largest disk possible.

### <span id="page-17-2"></span>**Site-Specific Considerations**

- ! Allocating a new segment requires more time than freeing a cleaned-up segment.
- ! Smaller segments turn over more rapidly and thus provide more effective use of server memory. However, since cleaning up two small segments requires more time than cleaning up one large segment, you can use very large segments to increase performance on systems that are constrained by disk I/O speed rather than memory or space.

### <span id="page-17-3"></span>3.1.3 **Managing Resources**

As for any server, there are configuration parameters purely for managing disk access memory (such as MaxPayloadMemory and PayloadMemoryPad) and memory/disk trade-offs (such as DBCacheSize for controlling read memory, DBSync on UNIX for increasing speed over reliability, and DBCacheIntoRAM on Windows for reducing page faults). In addition, for the SeeBeyond JMS IQ Manager there are special configuration parameters that specifically deal with Events, Event Types, and publishers. Three of these are discussed in detail below.

### <span id="page-17-4"></span>**Throttling Publishers**

*Note: The JMS term "topic" is used interchangeably with the e\*Gate term "Event Type"; the JMS term "message" is used interchangeably with the e\*Gate term "Event"; and the term "server" is used generically for "SeeBeyond JMS IQ Manager."*

When the amount of server memory allocated to messages reaches a certain limit, the server can be instructed to stop reading all messages from one or more publishers until a certain criterion is met. This process is called "throttling" the publisher.

Publisher throttling is done on a per-topic basis. This caters to the most common reasons for approaching server memory limit in an otherwise well-tuned system:

- ! A particular topic (Event Type) has a period of abnormally heavy traffic. Throttling all publishers of such a topic gives the topic's subscribers a chance to catch up while maintaining normal throughput for other topics.
- ! A particular subscriber falters or fails, causing a backup of all topics it subscribes to. If the subscriber problem is transient and normal, then throttling all its publishers gives it "breathing room" to catch up on the backlog. And, if the subscriber problem is serious, then throttling its publishers allows unaffected topics to flow freely while the problem can be diagnosed and repaired without taking the system off-line.

Three configuration parameters govern publisher throttling:

- ! **ServerMaxMessages** sets the server limit. When the system is below this threshold, it does not throttle any publishers even if they are eligible for throttling.
- ! When publisher throttling is in effect, **TopicMaxMessages** sets the per-topic limit. The system stops reading messages from publishers of any topic that has exceeded this limit. It resumes reading messages on the topic only when one or both of the following criteria are met:
	- " The server falls below the ServerMaxMessages threshold; or
	- " The topic has so few messages that the system can stop throttling its publishers.
- ! **TopicMaxMessagesPad** determines how many messages on this topic must be dequeued before throttling can stop.
- *Note: Each message in a topic counts against the topic's TopicMaxMessages limit until the message is dequeued. In particular: A non-transactional message is counted until it has been delivered to all its subscribers; a transactional or XA-compliant message is counted until it has been committed by all subscribers.*

#### **Example of Publisher Throttling and Unthrottling**

Table [1](#page-19-1) illustrates a scenario where a server becomes stressed and starts to compensate by using publisher throttling. (The server uses default values for throttling parameters: **ServerMaxMessages**=100000; **TopicMaxMessages**=1000; **TopicMaxMessagesPad**=100) Two minutes later, this affects Topic\_A, which has two subscribers and one publisher: Its publisher is throttled for three minutes, until the number of undelivered messages can drop below 900. Later, because the server is no longer stressed, the same topic is allowed build up an even greater backlog without having its publisher throttled.

<span id="page-19-1"></span>

| <b>Time</b> | For<br>Server:<br><b>Total</b><br>messages<br>on all<br>topics | For messages in<br>Topic_A (only): The<br>highest sequence<br>number |                     |                     | <b>Comment</b>                                                                                                    |
|-------------|----------------------------------------------------------------|----------------------------------------------------------------------|---------------------|---------------------|----------------------------------------------------------------------------------------------------|
|             |                                                                | read<br>from<br>Pub1:                                                | sent<br>to<br>Sub1: | sent<br>to<br>Sub2: |                                                                                                    |
| 11:37       | 98604                                                          | 500                                                                  | 200                 | 75                  | Server is not yet stressed.                                                                                                    |
| 11:38       | 100307                                                         | 800                                                                  | 500                 | 150                 | Server is stressed, but Topic_A is unaffected-<br>its subscribers are keeping up well enough.                                                                                                    |
| 11:39       | 101283                                                         | 1100                                                                 | 800                 | 225                 | Server still stressed, Topic_A still unaffected-<br>only 875 undelivered messages.                                                                                                    |
| 11:40       | 103429                                                         | 1350                                                                 | 1050                | 300                 | Topic_A has crossed the limit now that it has<br>1050 undelivered messages; while the server<br>remains stressed, Pub1 will stay throttled until<br>the number of undelivered messages falls<br>below 900. |
| 11:41       | 104031                                                         | 1350                                                                 | 1300                | 375                 | Pub1 is throttled; Sub1 is nearly caught up;<br>Sub2 is catching up, but has 975 undelivered<br>messages.                                                                                                  |
| 11:42       | 103204                                                         | 1350                                                                 | 1350                | 449                 | Pub1 is throttled; Sub1 has caught up; Sub2<br>has 901 undelivered messages - still too many.                                                                                                    |
| 11:43       | 102762                                                         | 1350                                                                 | 1350                | 451                 | Although server is still stressed, it unthrottles<br>Pub1 now that the undelivered message count<br>for Topic_A has fallen below 900.                                                                      |
| 11:44       | 101095                                                         | 1375                                                                 | 1370                | 525                 | Server is stressed, but Topic_A is unaffected -<br>it has only 850 undelivered messages.                                                                                                    |
| 11:45       | 100028                                                         | 1575                                                                 | 1500                | 600                 | Server is stressed, but Topic_A is unaffected -<br>it has only 975 undelivered messages.                                                                                                    |
| 11:46       | 99248                                                          | 1900                                                                 | 1700                | 675                 | Server is no longer stressed; no publishers are<br>throttled even though Sub2 has more than<br>1000 undelivered messages.                                                                                  |

**Table 1** Publisher Throttling

## <span id="page-19-0"></span>3.2 **Managing Event Delivery Sequence**

Depending on your schema design, e\*Gate applies three methods of Event delivery for schemas that use JMS IQs:

- ! First in, first out (FIFO)
- ! Non-FIFO
- ! Time-based sequencing

#### **FIFO and non-FIFO**

FIFO and non-FIFO are default event delivery methods; which delivery method occurs depends on the schema design. With FIFO, Events are delivered in order of enqueue time. FIFO occurs for Collaborations that subscribe to the same Event Type published under a single IQ Manager. Otherwise, non-FIFO occurs. In non-FIFO, subscribing Collaborations retrieve Events in round-robin fashion from each Event Type/publisher combination to which they subscribe. The IQ Manager then processes the oldest unread Event for each Event Type/publisher combination. Events are not processed based on enqueue time across publishers; only per publisher.

#### **Time-based Sequencing**

If your business environment requires a specific Event delivery order for multiple Event Types published under a single IQ Manager, you can specify a time-based sequence as described in **["Specifying Time-based Event Delivery" on page 22](#page-21-0)**. To set a time-based Event delivery order, you specify a list of Event Types. For each Event Type specified, no Events of that Event Type are delivered to subscribing Collaborations if there is an Event with an older enqueue time.

#### **Note About Mixing Standard and JMS IQs**

If you have a schema with both JMS and Standard IQs, the delivery method of Events applies only for the same type of IQ, not across IQs types. For example, if your Standard IQ has FIFO enabled, and the schema allows for FIFO within the JMS IQs, FIFO occurs within the JMS IQs and within the Standard IQs. However, FIFO does not occur across the Events in the Standard *and* the JMS IQs.

### <span id="page-20-0"></span>3.2.1 **FIFO Event Delivery Order**

With FIFO Event delivery, Events are delivered in order of enqueue time. FIFO occurs for Collaborations that subscribe to the same Event Type published by Collaborations under a single IQ Manager.

The figure below shows an example of the Event delivery order in a schema where FIFO applies. In this schema, the Collaborations **p1** and **p2** publish the same Event Type, **et1**, to a single IQ Manager. A single Collaboration subscribes to Event Type et1. The Events shown in the IQs arrived in right-to-left sequence.

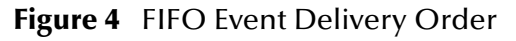

<span id="page-20-1"></span>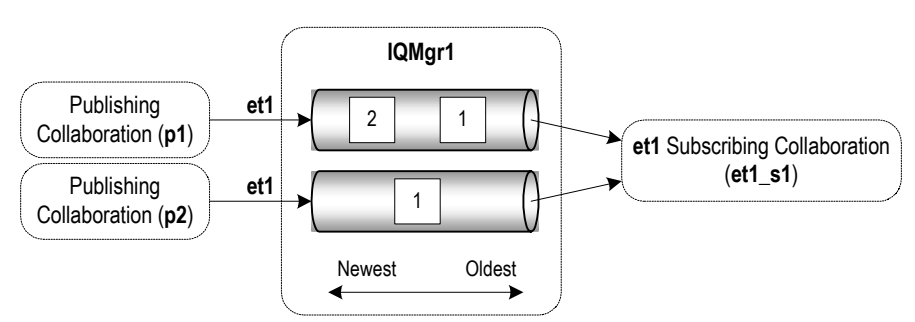

The list below refers to the Events as *pub***-***n*, where *pub* is the publishing Collaboration and *n* is the Event's sequence number, for example **p1-1**. In this schema, Events are processed as follows:

- ! **et1\_s1** asks the IQ Manager for the oldest Event of Event Type **et1**.
- ! **IQMgr1** returns **p1-1**
- ! **et1\_s1** asks the IQ Manager for the oldest Event of Event Type **et1**.
- ! **IQMgr1** returns **p2-1**
- ! **et1\_s1** asks the IQ Manager for the oldest Event of Event Type **et1**.
- ! **IQMgr1** returns **p1-2**

### <span id="page-21-0"></span>3.2.2 **Specifying Time-based Event Delivery**

By default, depending on your schema design, event delivery is either FIFO or non-FIFO. Depending on your business environment, this may create a situation where related Events are processed in an inappropriate sequence. For example, a "Cancel Admit Patient" Event might be processed before the "Admit Patient" Event has been processed if these are two Events of different Event Types, or if the Events are not published to the same IQ Manager. To avoid such a situation, you can specify a timebased processing sequence with the TimeDependency setting as described in **["TimeDependency Settings" on page 34](#page-33-2)**.

With the TimeDependency setting, you specify a list of Event Types. For each Event Type specified, no Events of that Event Type are delivered to subscribing Collaborations if there is an Event with an older commit time.

The figure below shows an application of time-based event processing. This schema has three event types, **et1**, **et2**, and **et3**, as members of the time ordering list. The Events shown arrived in right to left sequence, that is, three Events of type **et1**, then one **et2** Event, and so on.

<span id="page-21-1"></span>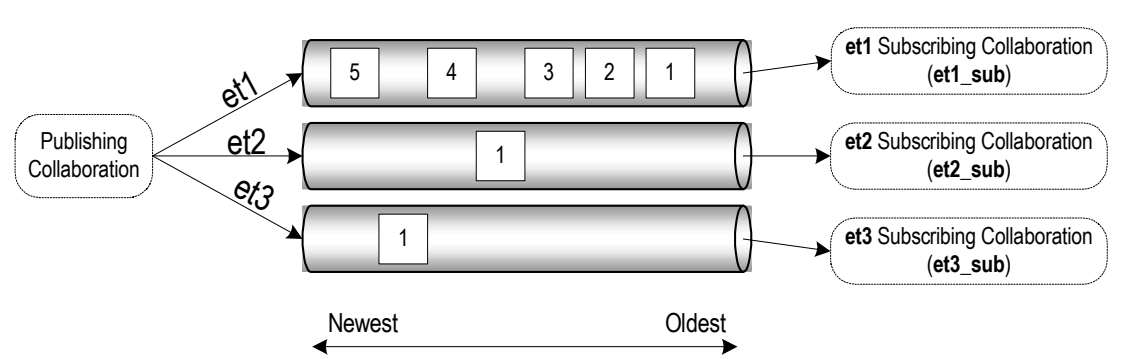

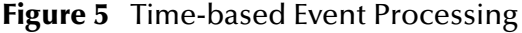

When you specify a time-based sequence for **et1**, **et2**, and **et3**, the Events are processed as shown below. This section refers to the Events as **et1-***n*, where *n* is the Event's sequence number, for example **et1-1**.

- ! **et2\_sub** does not receive **et2-1** until **et1\_sub** commits **et1-3**. If **et2\_sub** requests an Event before this point, the IQ Manager replies *"No message available."*
- ! **et1\_sub** does not receive **et1-4** until **et2\_sub** commits **et2-1**. If **et1\_sub** requests an Event before this point, the IQ Manager replies *"No message available."*
- ! **et3\_sub** does not receive **et3-1** until **et1\_sub** commits **et1-4**. If **et3\_sub** requests an Event before this point, the IQ Manager replies *"No message available."*
- ! **et1\_sub** does not receive **et1-5** until **et3\_sub** commits **et3-1**. If **et1\_sub** requests an Event before this point, the IQ Manager replies *"No message available."*
- *Note: Depending on the execution duration of the et1\_sub processing of et1-1, it is possible that the et2\_sub receives et2-1 before et1\_sub can commit et1-1 or even receive et1-2 and et1-3.*

#### **Important Notes About Time-based Sequencing**

Use time-based sequencing with caution; it could potentially lead to significant waiting periods. For example, consider the situation above where the e\*Way containing *et1\_PC* is shut down immediately after *et1\_PC* commits *et1-1*. In this case, *et2\_PC* and *et3\_PC* is blocked until the e\*Way containing *et1\_PC* is brought back up and commits *et1-2* and *et1-3*.

If you are using time-based sequencing, it is important that all system times are in sync. For example, if system A in New York is at 9:46 PM, system B in Los Angeles needs to be at 6:46 PM; in GMT, the systems are then in sync. If a system shuts down, make sure that the system time is correct at startup.

#### **Adding Time-based Sequencing Information to Log Files**

To have the JMS Administrator log file include time-based sequencing related information, set the trace settings as follows:

- ! Set the **TraceLevel** option to **0**
- ! Set the **TraceVerbose** option to **Yes**

For details about setting trace levels, refer to **["Trace Settings" on page 32](#page-31-4)**.

## <span id="page-22-0"></span>3.3 **Creating JMS IQ Managers**

The procedure below describes how you create JMS IQ Managers.

#### **To create JMS IQ Managers**

- **1** In the **Components** tab of the e\*Gate Enterprise Manager, expand the **Participating Hosts** folder, and click the Control Broker where you want to create the new IQ Manager (*hostname***\_cb**).
- **2** Click **Create a New IQ Manager** .
- **3** In the **Name** box, type the name of the new IQ Manager and click **OK**.
- **4** In the **Component** tab, double-click the new IQ Manager.

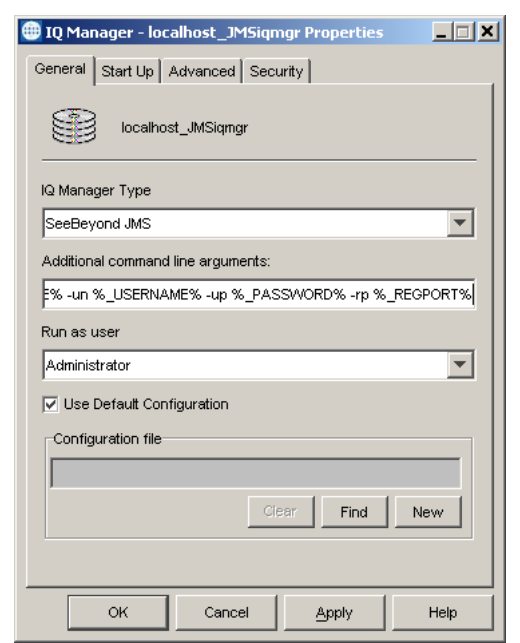

The **IQ Manager Properties** dialog box appears.

**5** To use a configuration file other than the default configuration, click **New**.

The **Edit Settings** dialog box appears. Set the configuration parameters for this configuration file. For information about the configuration parameters, refer to **["How JMS IQ Managers Work" on page 16](#page-15-2)**. You may want to add user notes to describe non-standard settings.

- **6** On the **File** menu, click **Save**.
- **7** In the **Save As** dialog box, enter the configuration file name and click **Save**.
- **8** On the **File** menu, click **Close** to close the **Edit Settings** dialog box.

**9** In the **IQ Properties** dialog box, click the **Start Up** tab.

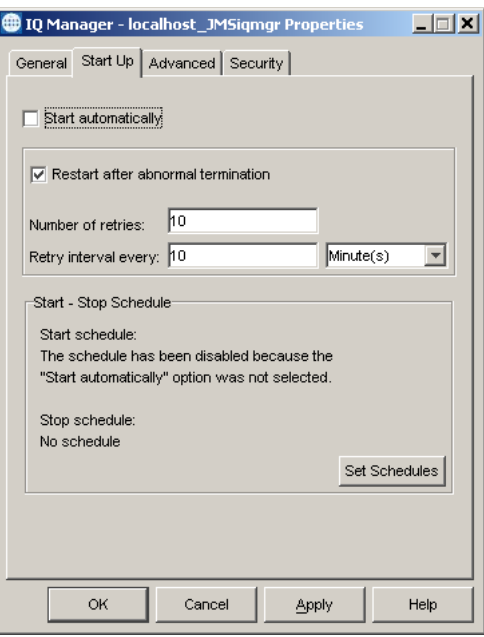

- **10** To have this IQ Manager stop and start on a schedule you define, select **Start automatically**.
- **11** Clear **Restart after abnormal termination** if you want the IQ Manager to require manual restart after an abnormal halt.

By default, the JMS IQ Manager restarts automatically after it halts abnormally unless you clear this check box.

- **12** If the IQ Manager is set to restart automatically, select the number of times to attempt a restart, and the interval between attempts. The default is to attempt 10 retries at 10-minute intervals.
- **13** To define the schedule for automatic startup, click **Set Schedules**, enter the schedule information, and click **OK**.
- **14** To change TCP/IP port number through which the IQ Manager communicates with the Control Broker, click the **Advanced** tab, and enter the number in the **TCP/IP port number** box.

This value is set during installation; usually you do not need to change it. If your schema has multiple IQ Managers, each IQ Manager must have a unique TCP/IP port number.

**15** To view or set privilege assignments, click the **Security** tab, click **Privilege**, and add roles and assign privileges.

For more information about privileges refer to th*e e\*Gate Integrator System Administration and Operations Guide*.

**16** Click **OK** to close the **IQ Manager Properties** dialog box.

### <span id="page-25-0"></span>3.4 **Configuring JMS IQ Managers**

After you created a JMS IQ Manager as described in **["Creating JMS IQ Managers" on](#page-22-0)  [page 23](#page-22-0)**, you can specify configuration settings for the IQ Manager.

JMS IQ Managers have the following configuration options:

#### **To configure a JMS IQ Manager**

- **1** In the **Components** tab of the e\*Gate Enterprise Manager, expand the **Participating Hosts** folder, and click the Control Broker for which you want to configure a JMS IQ Manager (*hostname***\_cb**).
- **2** Double-click the JMS IQ Manager (*hostname***\_igmgr**) to display the IQ Manager Properties dialog box.
- **3** Click **Edit**.

The **Edit Settings** dialog box appears.

- **4** In the **GoTo Section** list, click one of the options below. For information about each of these settings, refer to the page number listed.
	- " **[DB Settings](#page-25-1)** on page 26
	- " **[Message Settings](#page-28-2)** on page 29
	- " **[Server Settings](#page-30-0)** on page 31
	- **\* [Topic Settings](#page-31-1)** on page 32
	- **\* [Trace Settings](#page-31-4)** on page 32
	- " **[TimeDependency Settings](#page-33-2)** on page 34
- **5** In the **GoTo Parameter** list, click the parameter you want to configure.
- **6** When you have configured the parameters, click **Save** on the **File** menu.

### <span id="page-25-1"></span>3.4.1 **DB Settings**

The **DB Settings** parameters govern the persistent message store, transaction-log files, and the disk write memory cache.

#### <span id="page-25-2"></span>**DBPath**

Preset to: (blank).

Unless other values have been changed, a blank setting defaults to: *<eGate>*\Client\stcms\<IQManagerUID> (see discussion below).

#### **Description**

Specifies the directory in which the persistent message store and transaction-log files reside.

#### **Required Values**

A string (if specified at all).

If no value is specified, the system uses the value of the **MessageServiceData** variable in the file **.egate.store** as the base data directory. It then creates a subdirectory under that directory, named with the unique ID (UID) of the JMS IQ Manager, to store the data files. This guarantees that no two JMS IQ Managers will accidentally use the same base data directory for holding their **.dbs** files.

! On Windows systems, the **.egate.store** file normally contains the line:

MessageServiceData=C:\EGATE\Client\stcms

If you keep all defaults, the persistent store files will reside in:

C:\EGATE\Client\stcms\<IQManagerUID>

(where <*IQManagerUID>* is replaced by the actual UID of the IQ Manager)

! On UNIX systems, the **.egate.store** file normally contains the line:

MessageServiceData=/usr/egate/client/stcms

If you keep all defaults, the persistent store files will reside in:

/usr/egate/client/stcms/<IQManagerUID>

(where *<IQManagerUID>* is replaced by the actual UID of the IQ Manager)

If specified, DBPath overrides the **.egate.store** setting for the **MessageServiceData** variable:

- ! If DBPath is specified as a *relative* path, data files are stored relative to the directory containing the **stcms.exe** executable; this is usually *<eGate>***\client\bin\**.
- ! If DBPath is specified as a *fully qualified* path, data files are stored in the directory specified.

If you choose to define DBPath for multiple IQ Managers, specify a different path for each JMS IQ Manager to avoid conflict. If you cannot specify a different path for each, then you must specify different DBSuffix settings for each JMS IQ Manager sharing the same DBPath.

### <span id="page-26-0"></span>**DBSuffix**

#### **Description**

Specifies the characters to use as a file extension for the file names of the persistent message store and transaction-log files.

#### **Required Values**

A string. The default is **dbs**

*Note: If you keep all defaults, the persistent store files will have the form C:\eGate\client\stcms\<stcmsIQManagerUID>\stcms#####.dbs.*

### <span id="page-27-0"></span>**DBCacheSize**

#### **Description**

Specifies the total number of pages in the read cache. This is the number of bytes read from the disk each time the JMS IQ Manager refreshes its message memory.

#### **Required Values**

An integer between 1 and 999999999. The default is 1024. (A page is 512 bytes on Windows, 1024 bytes on UNIX.) Range: **1** - **DBSegmentSize**

### <span id="page-27-1"></span>**DBSegmentSize**

#### **Description**

Specifies the total number of pages in a single DB file. (A page is 512 bytes on Windows, 1024 bytes on UNIX.)

#### **Required Values**

An integer between 1 and 999999999. The default is 16384.

#### **Limits:**

Set this to at least **(2 \* the total number of anticipated durable subscribers).** 

*Note: DBSegmentSize must be set greater than the size of the largest anticipated message. Allow a generous margin of error. Larger DBSegmentSize is advantageous in that cleanup runs less often; but the cleanup does run longer. Smaller DBSegmentSize results in more efficient use of the disk, but if the message is larger than the segment size set, the server exits.*

### <span id="page-27-2"></span>**DBMinSegments**

#### **Description**

Specifies the minimum number of files, of size **DBSegmentSize**, initially created and maintained by the server for its persistent message store and transaction log. When the minimum is exceeded, the server allocates additional segments on an as-needed basis, up to the maximum set by **DBMaxSegments**.

#### **Required Values**

An integer between 1 and 99999. The default is 4.

**Limits:**

Must be **>= 1**, up to **99999.**

#### <span id="page-27-3"></span>**DBMaxSegments**

The special value **0** means "no limit"; this causes the server to create new files as needed, limited only by available disk space.

#### **Description**

Specifies the maximum total number of files that the server creates and maintains for its persistent message store and transaction log. This effectively limits the amount of disk

space that the server uses. If the server needs to write data that would exceed this limit, it exits gracefully and outputs an appropriate error message to the trace log.

The SeeBeyond JMS IQ Manager should not be used as a semi-permanent storage medium without sufficient memory and disk resources. To control the memory and disk resources needed by the server, use the publisher throttling feature, controlled by the **ServerMaxMessages**, **TopicMaxMessages,** and **TopicMaxMessagesPad** settings. For details, see **["Managing Resources" on page 18](#page-17-3)**.

#### **Required Values**

An integer between 0 and 99999. The default is **0**.

### <span id="page-28-0"></span>**DBLockCacheIntoRAM**

#### **Description**

The Windows VirtualLock API function locks the server disk cache into physical memory, ensuring that subsequent access to the region will not incur a page fault (a swap-out to disk). This variable can be used in conjunction with **DBCacheSize** to improve performance.

*Note: Only used in Windows; the administrator privilege is required.*

#### <span id="page-28-1"></span>**DBSync**

#### **Description**

True (the default) specifies that Message Service controls the cache synchronization to disk. False specifies that the operating system controls the synchronization schedule.

### <span id="page-28-2"></span>3.4.2 **Message Settings**

The **Message Settings** parameters govern message data memory and expiration settings on the server.

### <span id="page-28-3"></span>**MaxPayloadMemory**

#### **Description**

Specifies the memory allotted for disk accesses, namely the maximum amount (in kilobytes) of message data payloads allowed to be in physical memory at any moment while the server is running. This represents the cache of message data that the server uses to fulfill read requests. When message data memory usage increases beyond the MaxPayloadMemory threshold, the server begins memory garbage collection and recovery.

#### **Required Values**

An integer between **1** and **999999999**. The default is **20000**. The upper limit depends on available memory resources.

### <span id="page-29-0"></span>**PayloadMemoryPad**

#### **Description**

When **MaxPayloadMemory** (see above—the threshold beyond which the server begins memory recovery and cleanup) is exceeded, the server attempts to recover the exceeded memory plus a small amount more; the extra amount (in KB) is specified by the parameter **PayloadMemoryPad**.

#### **Required Values**

An integer between **0** and **999999**. The default is **100**. The upper limit must be less than **MaxPayloadMemory**.

#### <span id="page-29-1"></span>**MaxTimeToLive**

#### **Description**

Specifies the maximum amount of time (in seconds) before a live message expires. After it expires, the message is removed from the IQ whether it has been consumed or not.

#### **Required Values**

An integer between **0** and **999999999**. The default is **2592000** (in other words, 30\*24\*60\*60 seconds = 30 days). If you specify **0**, the message never expires.

#### <span id="page-29-2"></span>**EnableEdit**

#### **Description**

Turns on/off the ability to edit message contents.

#### **Required Values**

**Yes** or **No**.

#### <span id="page-29-3"></span>**EnableView**

#### **Description**

Turns on/off the ability to view message contents.

#### **Required Values**

**Yes** or **No**.

#### <span id="page-29-4"></span>**EnableDelete**

#### **Description**

Turns on/off the ability to delete messages.

#### **Required Values**

**Yes** or **No**.

### <span id="page-30-0"></span>3.4.3 **Server Settings**

The **Server Settings** parameter sets the upper limit on the total number of messages that the server tracks before throttling publishers.

#### <span id="page-30-1"></span>**ServerMaxMessages**

#### **Description**

Specifies the maximum number of total messages for all topics combined that the server permits before it starts throttling publishers. For a detailed explanation and an example, see **["Throttling Publishers" on page 18](#page-17-4)**.

#### **Required Values**

An integer between **0** and **999999999**. The default is **100000**. If you specify **0**, publishers are never throttled.

### <span id="page-30-2"></span>**Journaling**

#### **Description**

Specifies whether journaling is enabled. For more information, refer to **["Enabling](#page-62-2)  [Journaling" on page 63](#page-62-2)**.

Journaling options can also be specified for a specific Collaboration. Collaboration journaling settings override JMS server settings for journaling. For more information, refer to **["Enabling Journaling for a Collaboration" on page 63](#page-62-3)**.

When you enable journaling, it is recommended you archive daily to avoid the journal database becoming exceedingly large. Archiving removes journal expired Events from the journal database. You use the STC MS Control utility to archive. For more information, refer to **["Backing Up" on page 74](#page-73-2)**.

### <span id="page-30-3"></span>**JournalTimeToLive**

#### **Description**

Specifies the maximum amount of time in seconds for a journaled message to live before it expires and is stored in the archive database. For more information, refer to **["Enabling Journaling" on page 63](#page-62-2)**.

Journaling options can also be specified for a specific Collaboration. Collaboration journaling setting override JMS server settings for journaling. For more information, refer to **["Enabling Journaling for a Collaboration" on page 63](#page-62-3)**.

#### **Required Values**

An integer between **0** and **999999999**. The default is **86400** (one day in seconds). If you specify **0**, journaled messages expire immediately.

### <span id="page-31-0"></span>**JournalPath**

#### **Description**

Specifies the location where the journal files are stored. You can enter an absolute path or a path relative to the location of the message service executable. For more information, refer to **["Enabling Journaling" on page 63](#page-62-2)**.

#### **Required Values**

A string (if specified at all).

If no value is specified, the system creates a **Journal** folder in the e\*Gate client directory, for example: c:\eGate\Client\Journal.

### <span id="page-31-1"></span>3.4.4 **Topic Settings**

The **Topic Settings** parameters set the upper limit on the total number of messages the server handles and govern per-topic traffic thresholds.

### <span id="page-31-2"></span>**TopicMaxMessages**

#### **Description**

Specifies the maximum number of messages permitted for any particular topic. When the number of messages on a topic reaches this value, all publishers of the topic are throttled. Once a publisher is throttled, the server stops reading messages from it until the number of topics in the queue it publishes to has dropped to below the threshold of (**TopicMaxMessages – TopicMaxMessages Pad**).

#### **Required Values**

An integer between **0** and **999999999**. The default is **1000**. If set to **0**, the publishers are never throttled.

### <span id="page-31-3"></span>**TopicMaxMessagesPad**

#### **Description**

Used in conjunction with **TopicMaxMessages** parameter. Specifies the number of messages that must be dequeued before publishers to the topic are unthrottled.

#### **Required Values**

An integer between **0** and **99999999**. The default is **100**. The value must be set to less than that of **TopicMaxMessages**.

### <span id="page-31-4"></span>3.4.5 **Trace Settings**

The **Trace Settings** parameters govern trace and debug logging behaviors.

### <span id="page-32-0"></span>**TraceToFile**

#### **Description**

Specifies whether informational, warning, and error messages are written to the log file.

#### **Required Values**

**Yes** or **No**. The default is Yes.

### <span id="page-32-1"></span>**TraceLevel**

#### **Description**

Specifies the threshold severity level at which the system issues informational, warning, and error messages.

#### **Required Values**

**0**, **1**, **2**, or **3**. The default is **1**.

**0** Informational messages (in addition to all three categories below).

- **1** Warning messages (in addition to both categories below).
- **2** Error messages (in addition to the category below).
- **3** Fatal messages (only)
- *Note: For maximum debugging, use the setting 0. To increase performance, set this option to 1 or greater in production.*

### <span id="page-32-2"></span>**TraceMemory**

#### **Description**

Sets memory-level tracing on or off.

#### **Required Values**

**off** or **on**. The default is **off**.

### <span id="page-32-3"></span>**TraceToStdout**

#### **Description**

Specifies whether to (also) print debugging/trace information to standard output.

#### **Required Values**

**Yes** or **No**. The default is **No**.

### <span id="page-32-4"></span>**TraceVerbose**

#### **Description**

Specifies whether debugging/trace information will issue complete full-length messages.

#### **Required Values**

**Yes** or **No**. The default is **No**.

### <span id="page-33-0"></span>**TraceTimestamp**

#### **Description**

Specifies whether to print timestamps in the debugging/trace log file.

#### **Required Values**

**Yes** or **No**. The default is **No**.

### <span id="page-33-1"></span>**JournalTraceLevel**

#### **Description**

Specifies the threshold severity level at which the system issues informational, warning, and error messages regarding journaled Events.

#### **Required Values**

**0**, **1**, **2**, or **3**. The default is **1**.

**0** Informational messages (in addition to all three categories below).

**1** Warning messages (in addition to both categories below).

**2** Error messages (in addition to the category below).

**3** Fatal messages (only)

### <span id="page-33-2"></span>3.4.6 **TimeDependency Settings**

### <span id="page-33-3"></span>**TimeDependency**

#### **Description**

Specifies time-based sequencing: the order in which to process Event Types depending on the Events' commit times—the oldest Event first, the newest Event last. By default, Collaborations process Event Types on first in, first out (FIFO) basis, but only for one Event Type within the same IQ Manager. For more information, refer to **["Specifying](#page-21-0)  [Time-based Event Delivery" on page 22](#page-21-0)**.

#### **Required Values**

#### **T:***TopicA;***T:***TopicB***;Q:***QueueA;***Q:***QueueB;....;***T***:TopicN***;Q***:QueueN*

where *TopicA, TopicB*, and *TopicN* are the logical names of JMS topics. *QueueA, QueueB*, and *Queue N* are the logical names of Event Types associated with JMS queues (JMS queues refer to e\*Gate subscriber pooling, not IQs). You can specify any combination of

*Note: For maximum debugging, use the setting 0. To increase performance, set this option to 1 or greater in production.*

topics and/or queues. For more information about topics and queues, refer to **"Working with Topics and Queues (Event Types)" on page 42**.

If you specify a topic or queue that does not exist, JMS Administrator enables time dependency for all other topics and queues and ignores the unknown name. This allows you to add topics and queues in your schema at a later time.

*Note: When you specify the TimeDependency, you cannot use a colon (:) or semicolon (;) as a configuration file delimiter in your schema because they are already used for the TimeDependency value.*

### <span id="page-34-0"></span>3.4.7 **Bridging Schemas with JMS IQ Managers**

Bridge schemas with JMS IQ Managers is an effective way of sharing Events between schemas. The JMS IQ Manager can reside in either schema.The schema without the JMS IQ Manager must have an e\*Way Connection that contains location information for the JMS IQ Manager, such as its host and port number. The Collaborations in this schema must subscribe to Events using e\*Way Connections, not JMS IQs.

The figure below shows bridging between schemas.

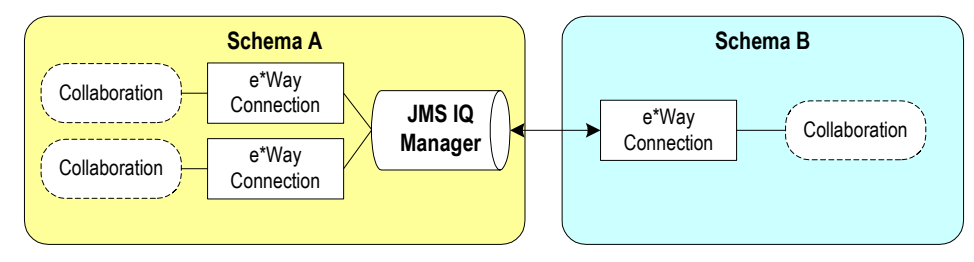

If the Events are topics (not queues), start the subscribing Collaborations first (schema B) before starting the publishing Collaborations in schema A when you run the schemas for the first time. Otherwise, the JMS IQ Manager does not save the Events until the subscribing Collaboration connects. After the subscribing Collaboration connects for the first time, the JMS IQ Manager registers the subscribing Collaboration. At that point you can stop and start all schema components in any order.

This is not an issue if the Events are defined as queues. You define Events are topics or queues by setting the connection type in the e\*Way Connection properties.

Both schemas must be running the same version of e\*Gate. For example, you cannot have schema A running e\*Gate 4.5.2 and schema B running e\*Gate version 4.5.3.

The procedure below describes how to create the e\*Way Connection that specifies the JMS IQ Manager location. This e\*Way Connection is created for the schema without the JMS IQ Manager.

**To create an e\*Way Connection that specifies the location of a bridged JMS IQ Manager**

- **1** In the **Components** tab of the Enterprise Manager, click the **e\*Way Connections**  folder.
- **2** Click **Create a New e\*Way Connection** .
- **3** In the **Name** box, type the name of the e\*Way Connection and click **OK**.
- In the Contents pane, double-click the new e\*Way Connection.
	- The **e\*Way Connection Properties** dialog box displays.

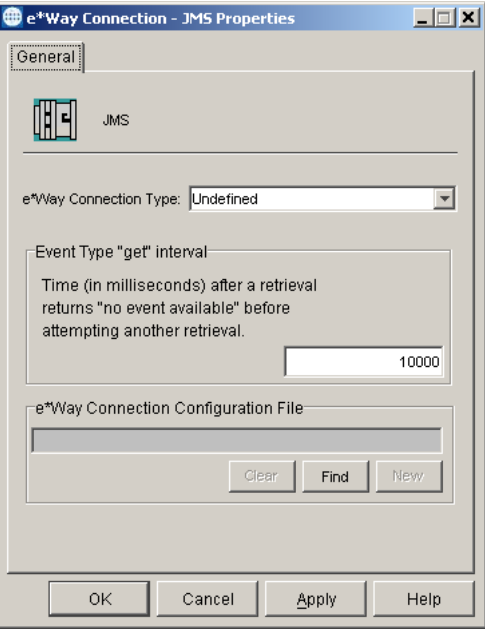

- In the **e\*Way Connection Type** list, click **SeeBeyond JMS**.
- Click **New**.
- Click **External: Connect to JMS IQ Mgr which is not in this schema**.

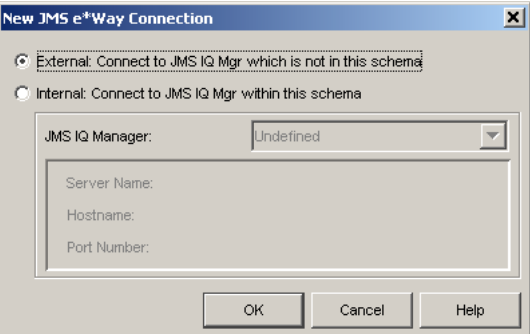

Click **OK**.

The **Edit Settings** dialog box appears.

- In the **GoTo Section** list, click **Message Service**.
- In the **Service Name** box, type the name of the JMS IQ Manager, and press **ENTER**.
- In the **Host Name** box, type the name of host where the JMS IQ Manager is located and press **ENTER**.
**12** In the **Port Number** box, type the port number of the host and press **ENTER**.

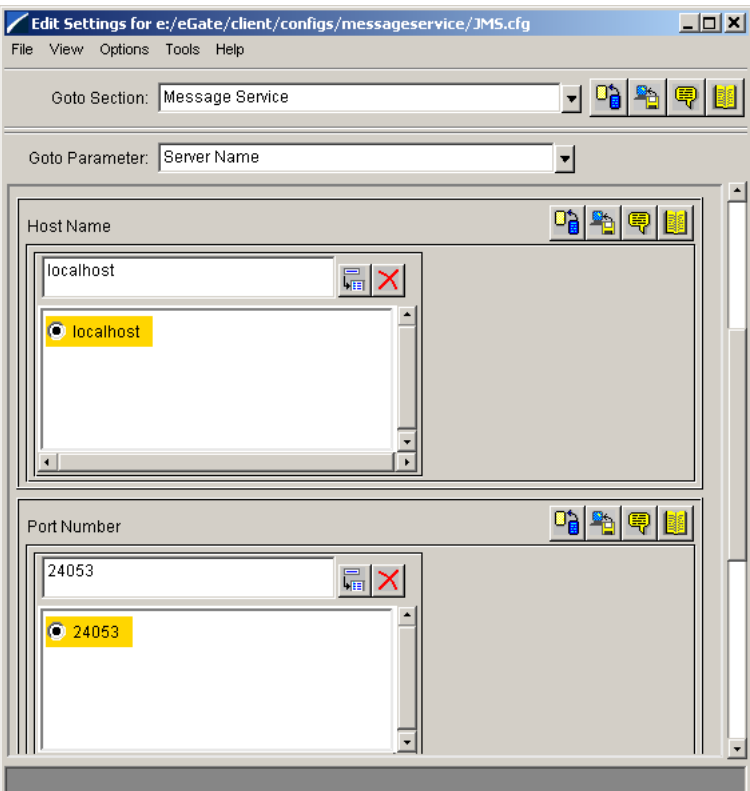

**13** On the **File** menu, click **Save**.

# 3.5 **Creating and Configuring JMS IQs**

This section describes how to create and configure JMS IQs. JMS IQs are typically used in a schema with Monk Collaborations. For a schema with Java Collaborations, use the JMS e\*Way Connection and have the JMS IQ Manager maintain queuing internally. For details, refer to **[Chapter 4](#page-38-0) ["Configuring JMS e\\*Way Connections" on page 39](#page-38-1)**.

The following Monk functions do not support JMS IQs:

- ! *iq-get-header*
- ! *iq-mark-unusable*
- ! *iq-peek*

The procedure below describes how you use the e\*Gate Enterprise Manager to create and configure JMS IQs.

#### **To create and configure JMS IQs**

- **1** In the **Components** tab in the e\*Gate Enterprise Manager, expand the **Participating Host** folder, and click the JMS IQ Manager.
- **2** Click **Create a New IQ** .
- **3** In the **Name** box, type the IQ name and click **OK**.
- **4** Double-click the new IQ in the Contents pane.
- **5** In the **Event Type "get" interval** box, type the number of milliseconds you want the IQ Manager to wait between IQ polls when the IQ is empty. The default (100 ms) is recommended. Higher polling frequency yields a greater load on the IQ Manager.
- **6** Select the **Auto Recovery** check box to enable the IQ for auto recovery after an unexpected shutdown. When you select this option, the IQ Manager writes log files for this IQ that are used for the recovery.
- **7** To change the IQ from simple pub/sub to subscriber pool, click the **Advanced** tab.
- **8** Under **IQ behavior**, select one of the following:
	- " **Simple publish/subscribe**: all Collaborations that subscribe to an Event Type receive all Events for that Event Type.
	- " **Subscriber pool:** point-to-point transmission—as Events are received for a particular Event Type, they are received by only one subscriber in the pool (usually the subscriber that is idle longest). When Events are published for multiple subscribers, selecting this check box enables only the first subscriber to receive the Event. Leaving the check box clear (the default) enables all subscribers to receive the Event.
- **9** When you have finished setting the IQ component's properties, click **OK**.

# <span id="page-38-0"></span>**Chapter 4**

# <span id="page-38-1"></span>**Configuring JMS e\*Way Connections**

This chapter describes how to create and configure SeeBeyond JMS e\*Way Connections:

- ! Section [4.1](#page-39-0) (**["Creating and Configuring JMS e\\*Way Connections" on page 40](#page-39-0)**) provides a step-by-step procedure that allows you to create, view, or edit a SeeBeyond JMS e\*Way Connection.
- ! Section [4.2](#page-41-0) (**["Configuration Parameters for JMS e\\*Way Connections" on page 42](#page-41-0)**) lists and describes the configuration parameters and their settings.

#### **Overview: Advantages of JMS e\*Way Connections**

While the SeeBeyond JMS IQ Manager can be accessed as an "IQ" (actually a proxy), e\*Way Connections have many advantages:

- ! e\*Way Connections are JMS-compliant and, where required, can be XA-compliant; JMS IQ proxies merely allow access to the JMS IQ Manager as if it were an IQ.
- ! Accessing the SeeBeyond JMS IQ Manager through an IQ proxy requires the Collaboration to publish and subscribe to a physical component, whereas accessing it through an e\*Way Connection allows publication and subscription to a logical unit, which can be either a topic (broadcast) or a queue (point-to-point).
- ! JMS e\*Way Connections provide support for Event Linking and Sequencing (ELS); JMS IQ proxies do not.
- ! JMS e\*Way Connections provide support for external applications via the JMS API Kit (see the *e\*Gate API Kit Developer's Guide*); JMS IQ proxies do not.
- *Note: Collaborations using e\*Way Connections to the SeeBeyond JMS IQ Manager must use the Java Collaboration Service (JCS). Event Type instances that use JMS e\*Way Connections can be set to either In or Out but not both—in other words, you cannot use an In/Out Event Type instance with a JMS e\*Way Connection.*

# <span id="page-39-0"></span>4.1 **Creating and Configuring JMS e\*Way Connections**

Use the Enterprise Manager to set up or modify SeeBeyond JMS e\*Way Connections.

#### **To create and configure a new SeeBeyond JMS e\*Way Connection**

- **1** In the Enterprise Manager's Navigator pane, click the **Components** tab (if necessary), and then click the **e\*Way Connections** folder.
- **2** In the Palette, click **Create a New e\*Way Connection**.
- **3** In the dialog box, enter the name of the new e\*Way Connection, and then click **OK**.

A new e\*Way Connection appears in the component pane.

**4** In the component pane, select the new e\*Way Connection and then edit its properties.

The **e\*Way Connection -** *<name>* **Properties** dialog box appears.

**5** Under **e\*Way Connection Type**, click **SeeBeyond JMS** as shown below.

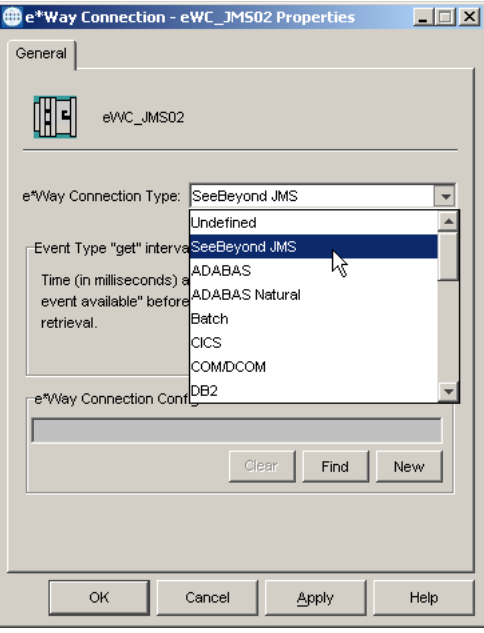

**6** Under **e\*Way Connection Configuration File**, click **New**. The **New JMS e\*Way Connection** dialog box appears.

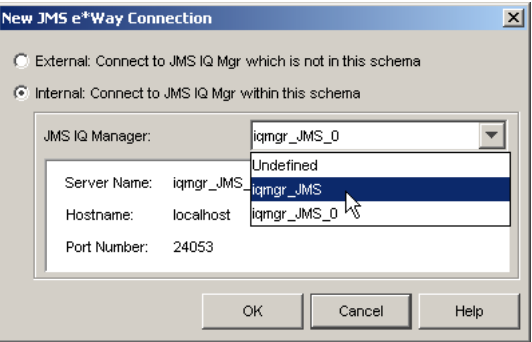

- **7** Do one of the following:
	- " To create an entirely new set of configuration parameters, click the **External: Connect to JMS IQ Mgr which is not in this schema** option, click **OK**, and then use the **Edit Settings** dialog box (see below) to set the configuration parameters for this e\*Way Connection.
	- " To inherit the configuration parameters from a pre-existing JMS IQ Manager, click the **Internal: Connect to Existing JMS IQ Manager within this schema** option, select a JMS IQ Manager from the list (its server name, hostname, and IP address are displayed), and then click **OK**. A configuration file (**.cfg** file) is created based on the configuration parameters of the selected JMS IQ Manager. If you want to view or modify the e\*Way Connection configuration parameters or add user notes, click **Edit** and use the **Edit Settings** dialog box (see below) to set the configuration parameters for this configuration file.

Parameters are listed and explained in **["Configuration Parameters for JMS e\\*Way](#page-41-0)  [Connections" on page 42](#page-41-0)**.

*Note: You may want to add user notes to flag or explain any nonstandard settings.*

**8** After using the **Edit Settings** dialog box to set configuration parameters and add user notes, save the **.cfg** file (using the same name as the e\*Way Connection, and accepting the default location), close the **Edit Settings** dialog box, and then click **OK** to close the **e\*Way Connection Properties** dialog box.

# <span id="page-41-0"></span>4.2 **Configuration Parameters for JMS e\*Way Connections**

For SeeBeyond JMS e\*Way Connections, configuration parameters are organized into two sections:

- ! **[General Settings](#page-41-1)** on page 42
- ! **[Message Service Settings](#page-44-0)** on page 45

### <span id="page-41-1"></span>4.2.1 **General Settings**

The general settings control overall properties of the e\*Way Connection. The screen below shows the **Edit Settings** dialog box where you set the general settings.

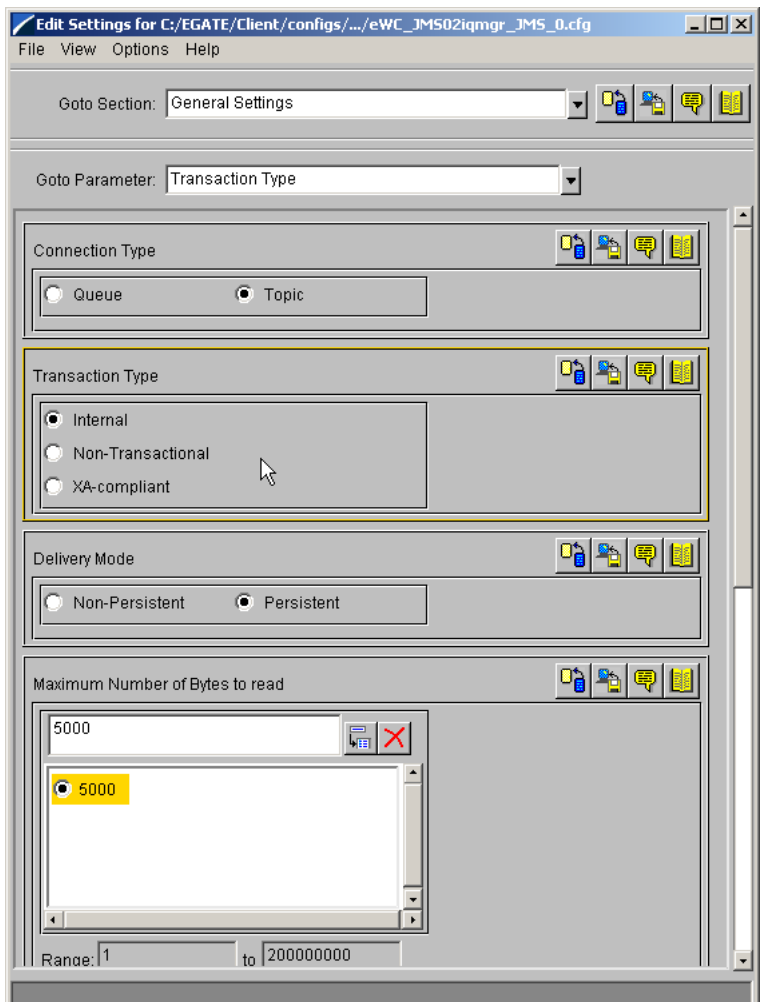

### **Connection Type**

Choices: **Topic** (=default); or **Queue**

### **Description**

For classic publication/subscription behavior, where each message is delivered to *all* current subscribers to the topic (Event Type), select **Topic**.

For point-to-point behavior (equivalent to "subscriber pooling" for conventional IQs), where each message is delivered only *one* recipient in the pool, select **Queue.**

### **Transaction Type**

### Choices: **Internal** (=default); **Non-Transactional**; or **XA-compliant**

#### **Description**

In **Internal** (transactional) style, a commit is necessary: The message is not saved until the either a commit or a rollback is received.

In **Non-Transactional** mode, the message is automatically saved on the server; no commit is necessary. Operations on topics or queues are immediately acted on, and so a **receive()** is considered complete as soon as the message is received. This means that rollback does not occur: If a Collaboration exits or throws an exception, the message will be lost, since it has already been received. If this behavior is undesirable, set the Delivery Mode parameter to either **Internal** or **XA-compliant**.

In **XA-compliant** transactional style, a two-phase commit is done: The sender sends a prepare, and the commit occurs if and only if all receivers are prepared. Collaborations that use Guaranteed Exactly Once Delivery (GEOD) of Events require XA-compliant transaction types. Consult the XA Processing chapter of the *e\*Gate User's Guide* for information about XA use and restrictions.

### **Delivery Mode**

Choices: **Non-Persistent**; or **Persistent** (=default)

### **Description**

Setting **Delivery Mode** to **Persistent** guarantees that the JMS IQ Manager stores each message safely to disk. Setting it to **Non-Persistent** does not guarantee that the message is stored safely to disk. **Non-Persistent** provides better performance but no recovery.

*Important: If the JMS IQ Manager halts when in Non-Persistent mode, undelivered messages are lost.*

### **Maximum Number of Bytes to read**

Default: **5000**

Range: **1 to 200000000**

#### **Description**

Your setting for this parameter depends on the size of your messages. For example, if you can anticipate that very large messages will be read, set this parameter accordingly.

### **Default Outgoing Message Type**

### Default: **Bytes**

Choices: **Bytes** or **Text**

### **Description**

For messages whose payload is known to be incompatible with other messaging systems, or whose payload is unknown, keep this option set to **Bytes**.

For messages that carry no payload, or carry only a simple TextMessage payload (such as XML documents), you can set this option to **Text.**

### **Message Selector**

For more information about the SeeBeyond implementation of message selectors, see the *e\*Gate API Kit Developer's Guide*.

### **Factory Class name**

### Default: **com.stc.common.collabService.SBYNJMSFactory**

### **Description**

For SeeBeyond e\*Way Connections, keep the default setting: **com.stc.common.collabService.SBYNJMSFactory**

# <span id="page-44-0"></span>4.2.2 **Message Service Settings**

Message Service Settings specify low-level information required to establish the JMS. The screen below shows the **Edit Settings** dialog box where you set the Message Service Settings.

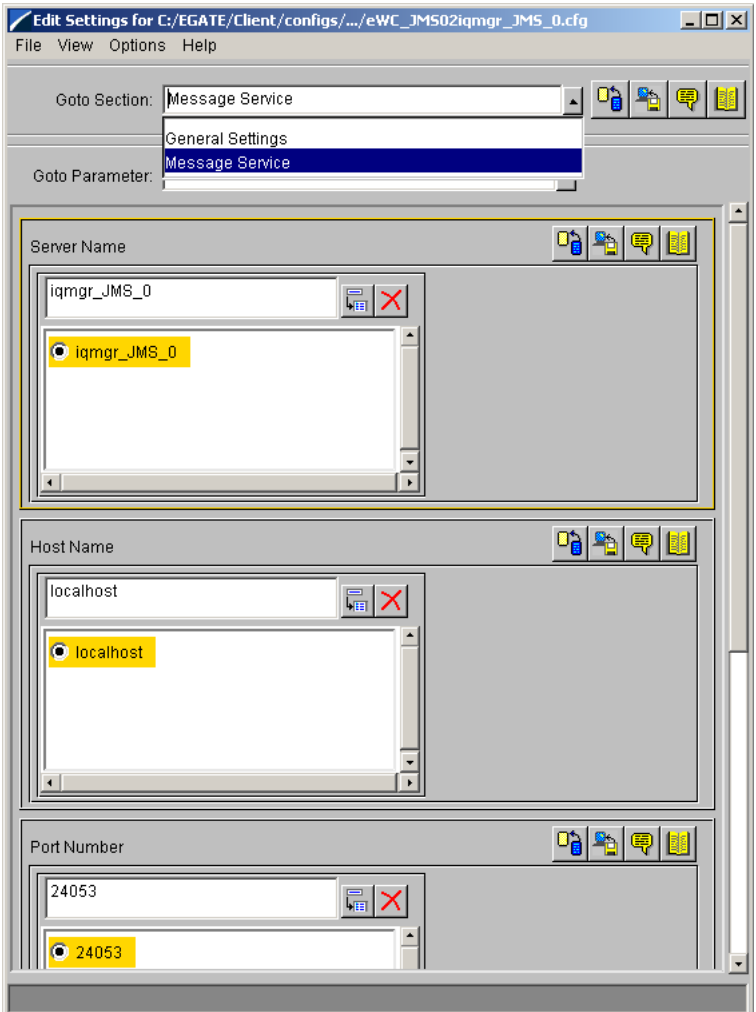

### **Server Name**

#### **Description**

Specifies the name of the server—in other words, the JMS IQ Manager—with which e\*Gate communicates.

#### **Required Values**

A valid server name.

### **Host Name**

#### **Description**

Specifies the name of the host with which e\*Gate communicates.

### **Required Values**

A valid host name.

### **Additional Information**

This needs to be the same as the host that the JMS IQ Manager is running on.

### **Port Number**

### **Description**

Specifies the port number of the JMS IQ Manager (or message service server) on the host with which e\*Gate communicates.

### **Required Values**

A valid port number from 2000 through 1000000000.

### **Maximum Message Cache Size**

### **Description**

Specifies the maximum size of the message cache in bytes.

### **Required Values**

An integer from 1 through 2147483647 (=2^31-1).

# **Managing Events and JMS IQ Managers**

To manage Events, you use the JMS Administrator in e\*Gate Monitor. With JMS Administrator, you can manage live, journaled, and archived Events. You can also use JMS Administrator to manage JMS IQ Managers, such as refreshing, connecting to, and disconnection from IQ Managers. This chapter describes how you use JMS Administrator.

**In This Chapter:**

- ! **[Starting JMS Administrator](#page-46-0)** on page 47
- ! **[Managing JMS IQ Managers](#page-48-0)** on page 49
- ! **[Managing Topics and Queues](#page-53-0)** on page 54
- ! **[Managing Events](#page-58-0)** on page 59
- ! **[Journaling Events](#page-61-0)** on page 62
- ! **[Republishing Journaled Events](#page-63-0)** on page 64
- ! **[Republishing Archived Events](#page-64-0)** on page 65

# <span id="page-46-0"></span>5.1 **Starting JMS Administrator**

The procedure below describes how you start JMS Administrator.

#### **To start JMS Administrator**

- **1** Run the schema you want to monitor.
- **2** Start e\*Gate Monitor and open the schema.
- **3** On the toolbar, click **Launch JMS Administrator to** start the JMS Administrator.

**4** Expand **Server List** folder and the Participating Host folder as shown below.

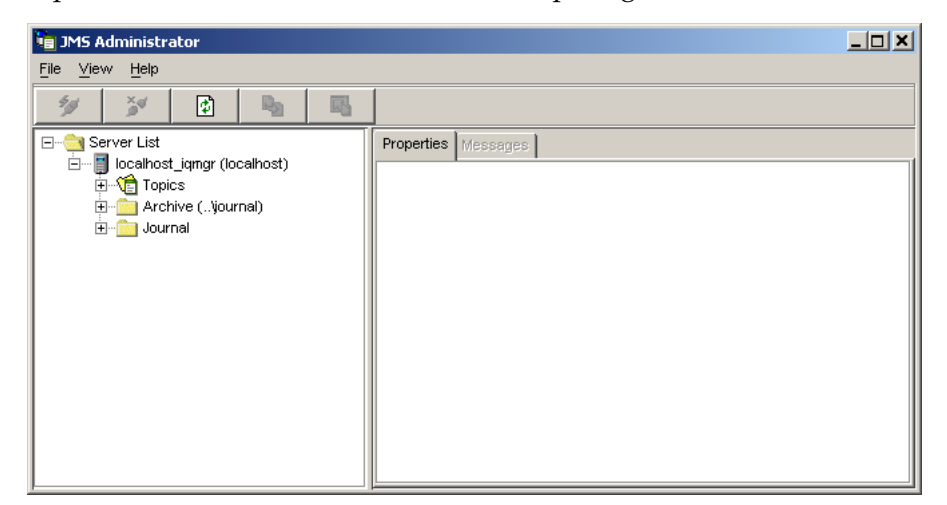

You use the left pane in JMS Administrator to manage JMS IQ Managers as described in the section below. You can also use it to select subscribers, publishers, live Events, archived Events, and journaled Events. The right pane shows the properties for the selection in the left pane in the **Properties** tab. For example, the screen below shows the properties for Event Type ET1. For more information about properties, refer to **["Managing Topics and Queues" on page 54](#page-53-0)**.

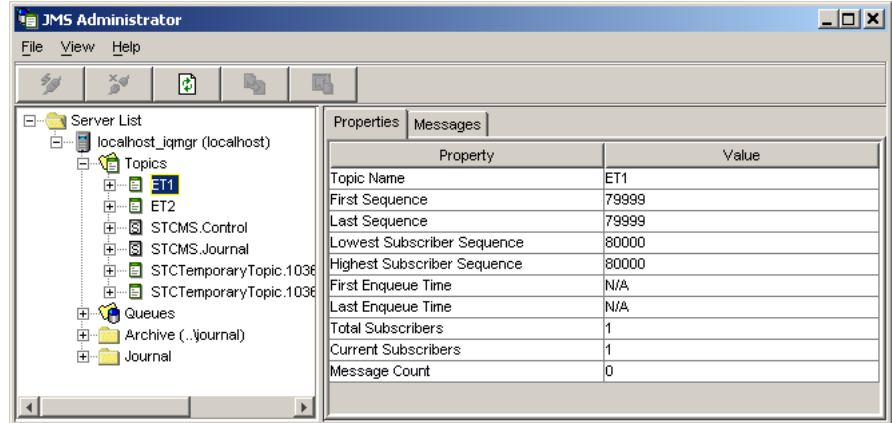

The left pane also has a **Messages** tab. You use this tab to view and edit Event Contents, Event properties and republish archived or journaled Events. The **Messages** tab is only available when live, journaled, or archived Events are available for monitoring. The screen below shows the **Messages** tab.

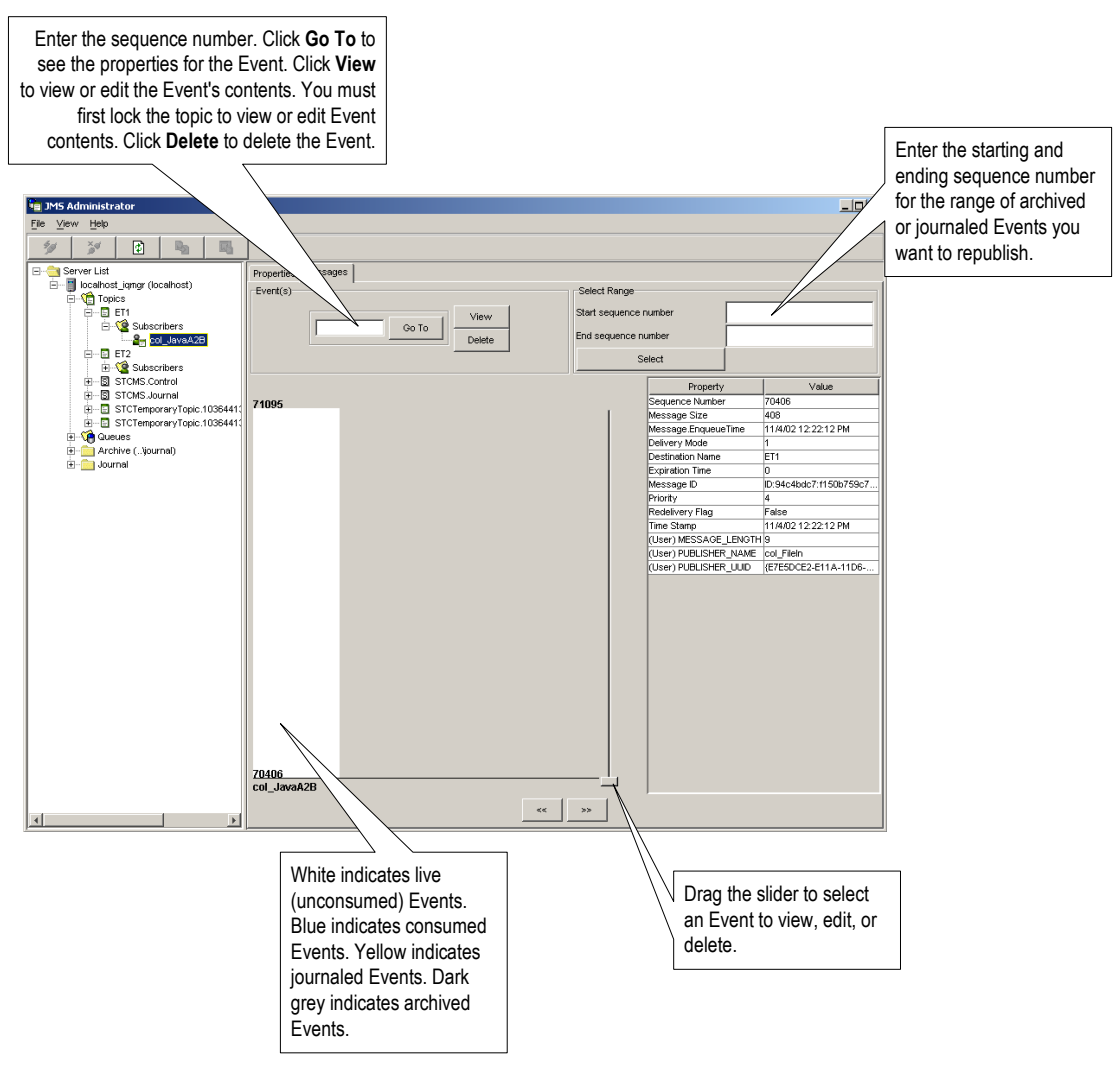

For more information, about viewing and editing Event contents, refer to **["Managing](#page-58-0)  [Events" on page 59](#page-58-0)**. For information about journaled Events, refer to **["Journaling](#page-61-0)  [Events" on page 62](#page-61-0)** and **["Republishing Journaled Events" on page 64](#page-63-0)**. For information about archived Events, refer to **["Republishing Archived Events" on](#page-64-0)  [page 65](#page-64-0)**.

# <span id="page-48-0"></span>5.2 **Managing JMS IQ Managers**

With JMS Administrator you can manage JMS IQ Managers as follows:

- ! Add JMS IQ Managers
- ! Delete JMS IQ Managers
- ! Refresh JMS IQ Managers
- ! Connect to JMS IQ Managers
- ! Disconnect from JMS IQ Managers
- Bind objects
- ! Show bindings

# 5.2.1 **Adding JMS IQ Managers for Monitoring**

The JMS Administrator displays the IQ Managers in the schema you are monitoring. It also allows you to add other JMS IQ Managers for monitoring if you want to do so. When you add a JMS IQ Manager, you must enter a name for the manager as well as the TCP/IP address of the port number. The TCP/IP port number of the Participating Host is set in e\*Gate Enterprise Manager the **Advanced** tab of the Properties dialog box for each JMS IQ Manager. For a JMS IQ Manager in the "Up" state, you can view this information in e\*Gate Monitor by clicking the **Control** tab.

#### **To add a JMS IQ Manager for monitoring**

- **1** Start the JMS IQ Administrator as described in **["Starting JMS Administrator" on](#page-46-0)  [page 47](#page-46-0)**.
- **2** Right-click the **Server List** folder and click **Add Server**.
- **3** In the **Please enter host name** box, type the name of the Participating Host of the JMS IQ Manager you want to add.
- **4** Click **OK**.
- **5** In the **Please enter port number** box, type the TCP/IP port number for this JMS IQ Manager.
- **6** Click **OK**.

## 5.2.2 **Deleting JMS IQ Managers**

JMS Administrator allows you to monitor two types of JMS IQ Managers: those that are part of the schema you are monitoring, and those that you have added manually as described in the section above.

JMS Administrator allows you to delete JMS IQ Managers. This does not remove the JMS IQ Managers from the schema (if it is part of a schema). It merely removes the JMS IQ Manager from the JMS Administrator window. This is useful mostly for JMS IQ Managers that you have added but no longer need to monitor.

You cannot permanently delete an IQ Manager that is part of a schema. The next time you start JMS Administrator, the IQ Manager displays again as part of the schema.

#### **To delete a JMS IQ Manager**

- **1** Start the JMS IQ Administrator as described in **["Starting JMS Administrator" on](#page-46-0)  [page 47](#page-46-0)**.
- **2** Expand the **Server List** folder.
- **3** Right-click the JMS IQ Manager you want to delete and click **Delete Server**.

**4** Click **OK**.

# 5.2.3 **Refreshing, Connecting to, or Disconnecting from JMS IQ Managers**

**To refresh, connect to, or disconnect from JMS IQ Managers**

- **1** Start the JMS IQ Administrator as described in **["Starting JMS Administrator" on](#page-46-0)  [page 47](#page-46-0)**.
- **2** Expand the **Server List** folder and the JMS IQ Manager folder (*hostname***\_iqmgr**).

**3** To refresh the JMS IQ Manager selected, click **Refresh** .

**4** To connect to the JMS IQ Manager selected, click **Connect**  $\frac{1}{2}$ 

**5** To refresh the JMS IQ Manager selected, click **Disconnect** .

When a JMS IQ Manager is disconnected, you see the following icon:

# 5.2.4 **Binding Objects for JNDI Lookup**

If you use a Java Naming and Directory Interface<sup>TM</sup> (JNDI) provider, you can use the JMS Administrator to bind e\*Gate objects for JNDI lookup. e\*Gate is compliant with JNDI version 1.2.1 and provides the following connection factories:

- ! **STCTopicConnectionFactory**
- ! **STCQueueConnectionFactory**
- ! **STCXATopicConnectionFactory**
- ! **STCXAQueueConnectionFactory**

You can bind connection factories, IQs, and topics as described in the sections below.

### **Configuring e\*Gate for JNDI Binding**

Before you use e\*Gate Monitor to create, remove, and view JNDI bindings, you must configure e\*Gate for your JNDI service provider as described below.

#### **To configure e\*Gate for JNDI binding**

- **1** Put the necessary .**jar** files for your JNDI provider in the *egate\client***\JRE\1.3\lib\ext** directory, where *egate\client* is the directory where the e\*Gate Participating Host is located. The 1.3 folder may be organized differently depending on your platform.
	- " For File System Context (FS Context), this is **fscontext.jar** and **providerutil.jar**
	- " For Lightweight Directory Access Protocol (LDAP) and other JNDI providers, follow the provider's instructions on which files you need.
- **2** On the drive where the Participating Host is located, create a directory where you want to store binding information. For example: **c:\jndibindings**.
- **3** Create a **jndi.properties** file as follows:
	- " For FS Context JNDI service provider:

java.naming.factory.initial=com.sun.jndi.fscontext.RefFSContextFactory java.naming.provider.url=file:///bindingpath

where *bindingpath* is the path to the directory created in step 2.

" For UNIX, specify the path to a mounted drive for the directory created in step 2:

```
java.naming.factory.initial=com.sun.jndi.fscontext.RefFSContextFactory
java.naming.provider.url=file:/drive/jndibindings
```
where *drive* is a mounted drive.

" For LDAP, create a **jndi.properties** file for the LDAP JNDI service provider. For example:

```
java.naming.factory.initial=com.sun.jndi.ldap.LdapCtxFactory 
java.naming.provider.url=ldap://egate1.stc.com:389/o=jndi 
java.naming.security.authentication=simple 
java.naming.security.principal=cn=Manager,o=jndi 
java.naming.security.credentials=secret
```
**4** Save the file as **jndi.properties** in the *egate\client***\JRE\1.3\lib** directory, where *egate\client* is the directory where the e\*Gate Participating Host is located. You can use only one JNDI service provider at a time.

### **Binding STC Connection Factories, Topics, and IQs**

You bind e\*Gate objects with the JMS Administrator. Before you can do this, you must configure e\*Gate for your specific JNDI provider as described in the section above. You can bind connection factories, topics, and subscriber pool IQs. You cannot bind IQs that have IQ behavior configured as simple publish/subscribe or to not store journaled messages.

The connection factory bindings are associated with a JMS server running on a particular server on a particular port. If the server or the port changes for the JMS server, you must rebind the object.

#### **To bind STC connection factories, topics, and IQs**

- **1** Start the JMS IQ Administrator as described in **["Starting JMS Administrator" on](#page-46-0)  [page 47](#page-46-0)**.
- **2** In the left pane, expand the **Server List** folder.
- **3** To bind a connection factory, right-click the IQ Manager and click **Bind STC Connection Factory** and click the factory object you want to bind.

To bind a topic, right-click the topic and click **Bind Topic**.

To bind an IQ, right-click the IQ and click **Bind Queue**.

**4** In the **Enter name to bind** box, specify the binding name, indicating the object to be bound. For example: AltasXACTF.

For LDAP, you must specify **cn=** before the binding name. For example: cn=AltasCQF.

**5** Click **OK**.

# 5.2.5 **Viewing or Removing JNDI Bindings**

#### **To view or remove JNDI bindings**

- **1** Start the JMS IQ Administrator as described in **["Starting JMS Administrator" on](#page-46-0)  [page 47](#page-46-0)**.
- **2** In the left pane, expand the **Server List** folder.
- **3** To view or remove connection factory bindings, right-click the JMS IQ Manager.

To view or remove topic bindings, right-click the topic.

To view or remove IQ binding, right-click the IQ.

**4** Click **Show Bindings**. The **Current Bindings** dialog box shows the bindings that are currently specified. The screen below shows the current connection factory bindings.

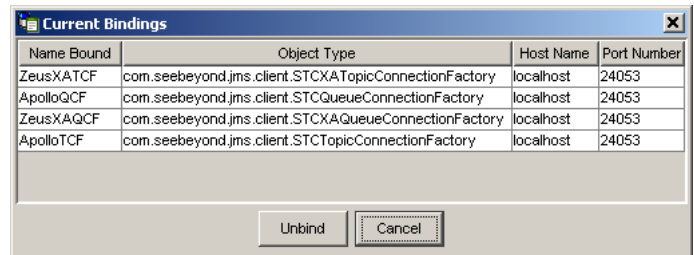

**5** To remove a binding, click the binding and click **Unbind**.

## 5.2.6 **Viewing JMS IQ Manager Properties**

#### **To view JMS IQ Manager properties**

- **1** Start the JMS IQ Administrator as described in **["Starting JMS Administrator" on](#page-46-0)  [page 47](#page-46-0)**.
- **2** Expand the **Server List** folder.
- **3** Click the JMS IQ Manager (*hostname***\_iqmgr**) you want to view.
- 4 Click **Refresh**

The right pane displays the properties of the JMS IQ Manager selected. The table below describes the properties listed.

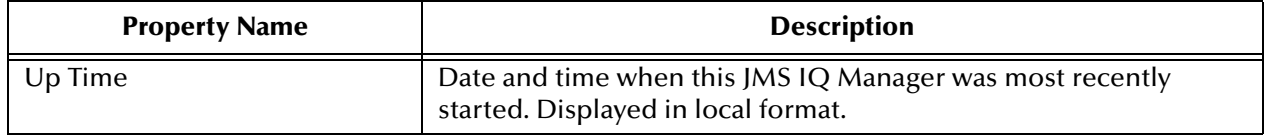

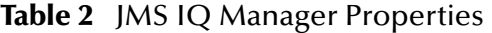

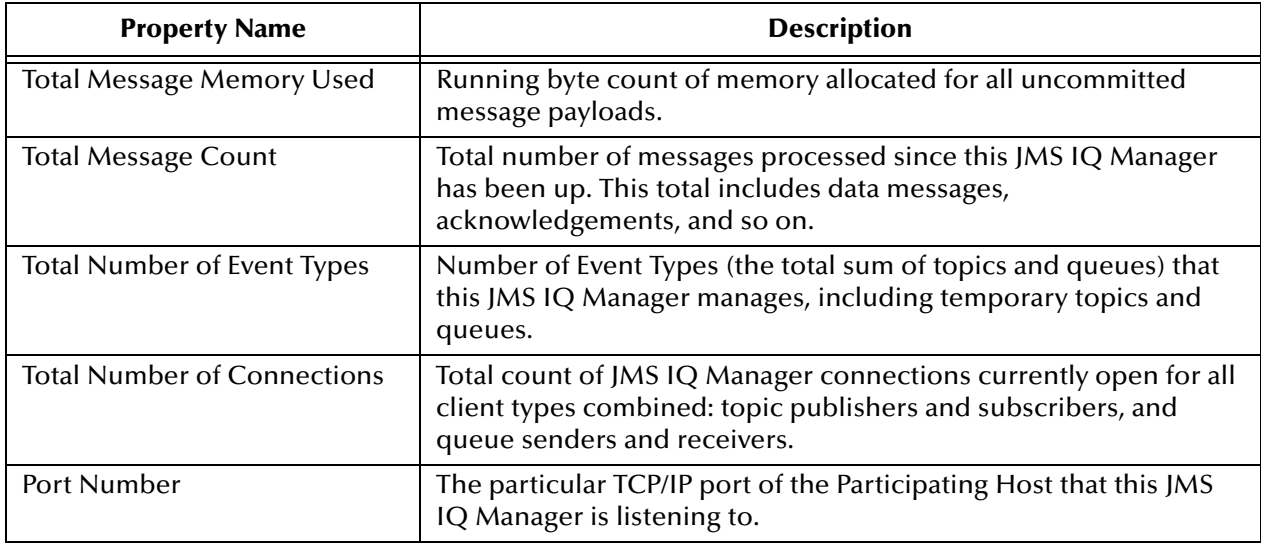

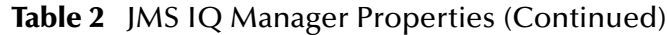

# <span id="page-53-0"></span>5.3 **Managing Topics and Queues**

JMS IQ Managers distinguish between topics and queues in the following way:

- ! A *topic* conforms to the *publish-and-subscribe* (pub/sub) messaging domain, where one *publisher* broadcasts messages to *potentially many subscribers*. When the JMS IQ Manager publishes an Event on a topic, it ensures that all subscribers receive the message.
- ! A *queue* conforms to the *point-to-point* (p2p, or PTP) messaging domain, where one *sender* delivers message to *exactly one receiver*. When the JMS IQ Manager sends an Event to a queue, it ensures it is received once and only once, even though there may be many receivers "listening" to the queue. This is equivalent to the subscriber pooling in other IQ implementations.

Except for this distinction between pub/sub and PTP, topics and queues are otherwise quite similar:

- ! Each topic or queue maintains a *sequence* of messages in progress; each message has a timestamp called its *enqueue time* that indicates when it was published or sent.
- ! Messages are held in virtual memory until delivered; the difference between the *highest sequence number* and the *lowest sequence number* is an indicator of how much memory is being used by that topic/queue.
- ! Messages that have been read and committed by their subscribers/receivers are subject to *cleanup*. After cleanup, the lowest sequence number is increased by the number of messages that were delivered and successfully committed.
- *Note: When a bar chart shows several subscribers, the bar graph that is "seen" by a particular subscriber may reflect all messages published for these subscribers, and thus may contain messages of no interest to the particular subscriber "seeing" it.*

### **STCMS.Control, STCMS.Journal, and STCTemporary Topics**

Every JMS IQ Manager has a special topic, **STCMS.Control**, which has a nondurable "subscriber" that allows the SeeBeyond Message Service utilities to monitor the status of the JMS IQ Manager and its topics; for information about these utilities, see **[Chapter 6](#page-65-0)**. You also see the special topic **STCMS.Journal**. This topics is where the JMS IQ Manager publishes messages to be retrieved by the journaler.

e\*Gate also creates temporary topics with one or more transient subscribers and topic names like **STCTemporaryTopic.***n.m*. All these special topics can be ignored.

#### **Receiver Names**

The names of queue receivers for point-to-point messages are tracked by their location in memory rather than by their logical names. This means that names that receivers have within the e\*Gate schema do not display.

## 5.3.1 **Viewing Topic Properties**

#### **To view topic properties**

- **1** Start the JMS IQ Administrator as described in **["Starting JMS Administrator" on](#page-46-0)  [page 47](#page-46-0)**.
- **2** Expand the **Server List** folder and the JMS IQ Manager folder (*hostname***\_iqmgr**).
- **3** Expand the **Topics** folder.
- **4** Click the topic for which you want to view properties.
- **5** To refresh the topic, click **Refresh** .

The right pane displays the properties of the topic selected. The table below describes the properties listed.

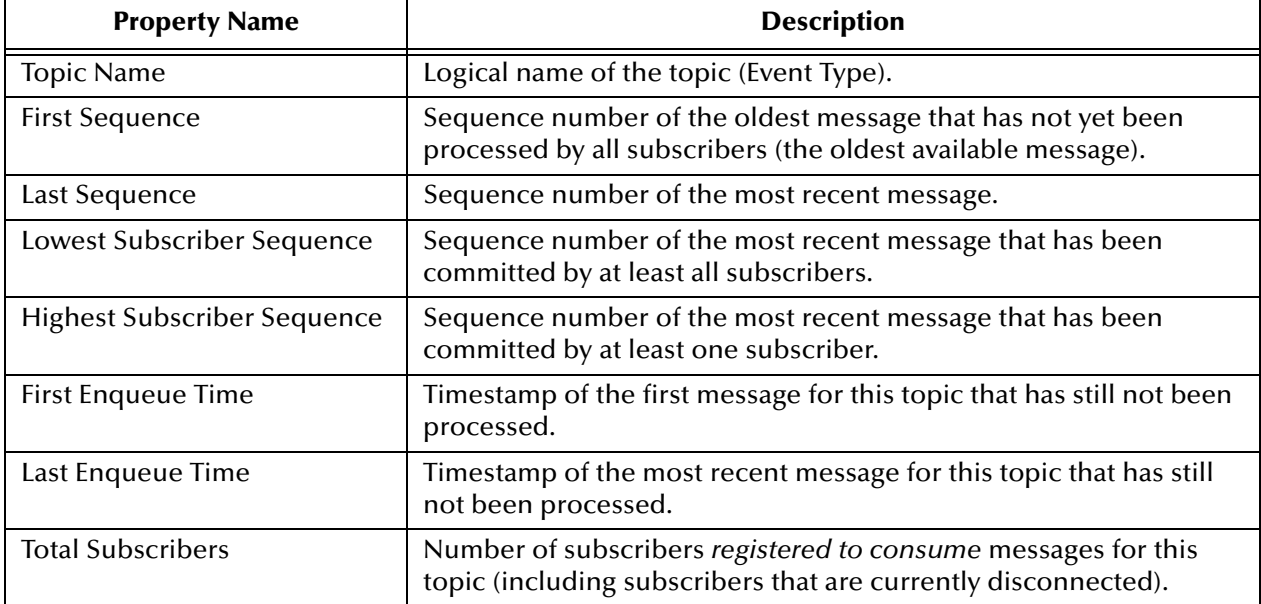

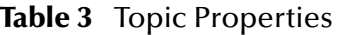

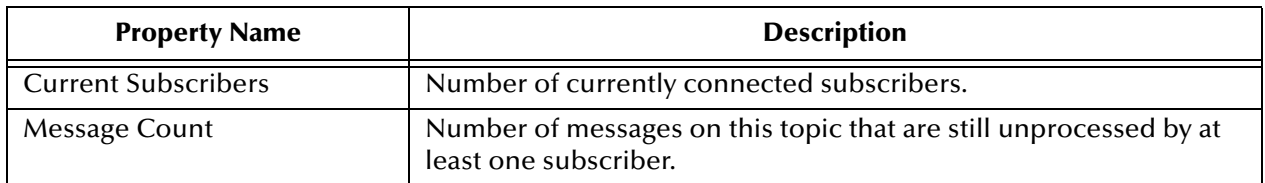

### **Table 3** Topic Properties (Continued)

# 5.3.2 **Viewing Subscribing Collaboration Properties**

**To view subscribing Collaboration properties**

- **1** Start the JMS IQ Administrator as described in **["Starting JMS Administrator" on](#page-46-0)  [page 47](#page-46-0)**.
- **2** Expand the **Server List** folder and the JMS IQ Manager folder (*hostname***\_iqmgr**).
- **3** Expand the **Topics** folder and the Event Type folder.
- **4** Expand the **Subscribers** folder to display the subscribing Collaborations.
- **5** Open the topic's **Subscribers** folder.
- **6** To refresh the topic, click **Refresh** .

The right pane displays the properties of the Collaboration selected. The table below describes the properties listed.

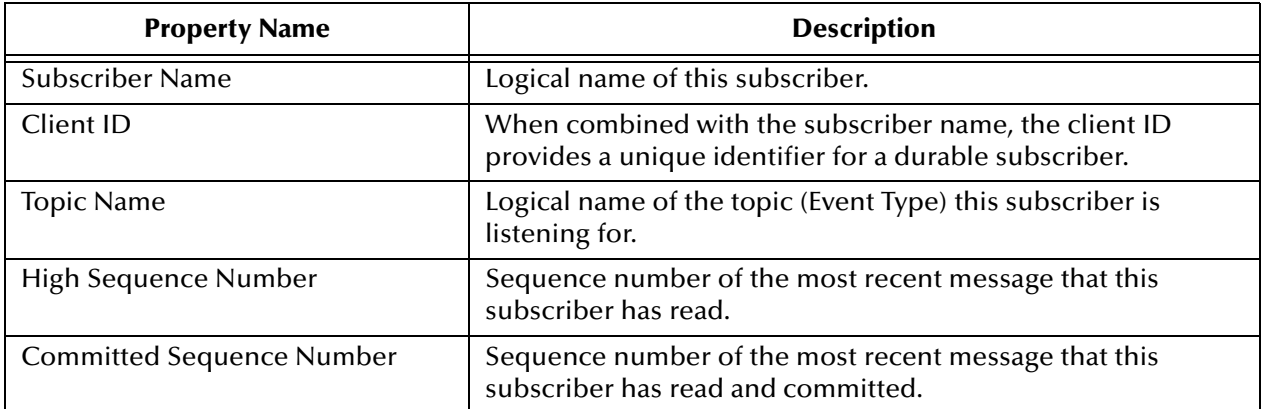

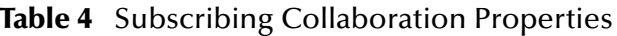

## 5.3.3 **Viewing Queue Properties and Refreshing Queues**

Whether the **Queues** folders appear in JMS Administrator depends on whether your schema has queues.

#### **To view queue properties and refresh queues**

- **1** Start the JMS IQ Administrator as described in **["Starting JMS Administrator" on](#page-46-0)  [page 47](#page-46-0)**.
- **2** Expand the **Server List** folder and the JMS IQ Manager folder (*hostname***\_iqmgr**).
- **3** Expand the **Queues** folder.
- **4** Click the queue for which you want to view properties.
- **5** To refresh the queue, click **Refresh** .

The right pane displays the properties of the queue selected. The table below describes the properties listed.

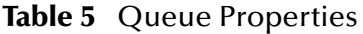

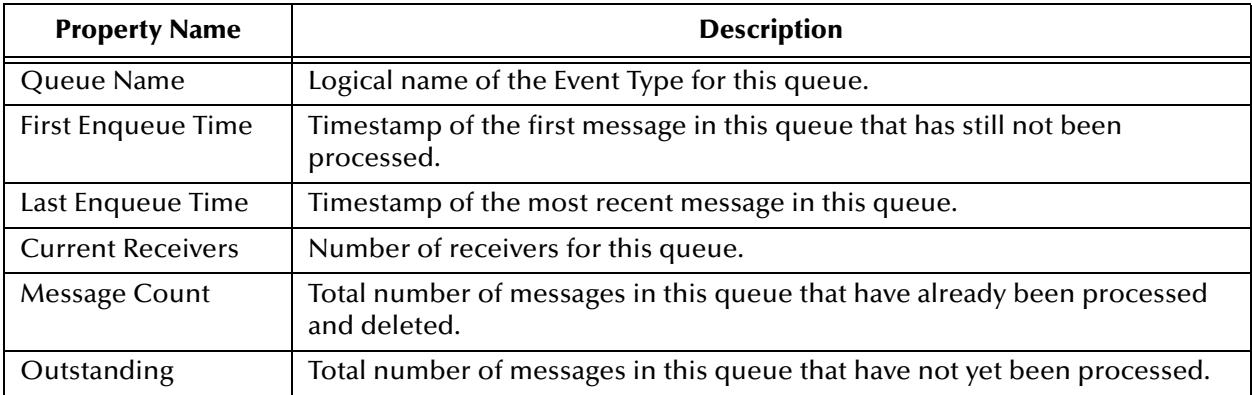

# 5.3.4 **Viewing and Refreshing Queue Receivers**

#### **To list the receivers of a queue**

- **1** Start the JMS IQ Administrator as described in **["Starting JMS Administrator" on](#page-46-0)  [page 47](#page-46-0)**.
- **2** Expand the **Server List** folder and the JMS IQ Manager folder (*hostname***\_iqmgr**).
- **3** Expand the **Queues** folder and the **Receivers** folder.
- **4** To refresh the queue, click **Refresh** .

The right-hand pane displays a list of the receivers for the selected queue.

### 5.3.5 **Viewing Receiver Properties**

#### **To view receiver properties**

- **1** Start the JMS IQ Administrator as described in **["Starting JMS Administrator" on](#page-46-0)  [page 47](#page-46-0)**.
- **2** Expand the **Server List** folder and the JMS IQ Manager folder (*hostname***\_iqmgr**).
- **3** Expand the **Queues** folder and the **Receivers** folder.
- **4** To refresh the queue, click **Refresh** .

The right pane displays the properties of the receiver selected. The table below describes the properties listed.

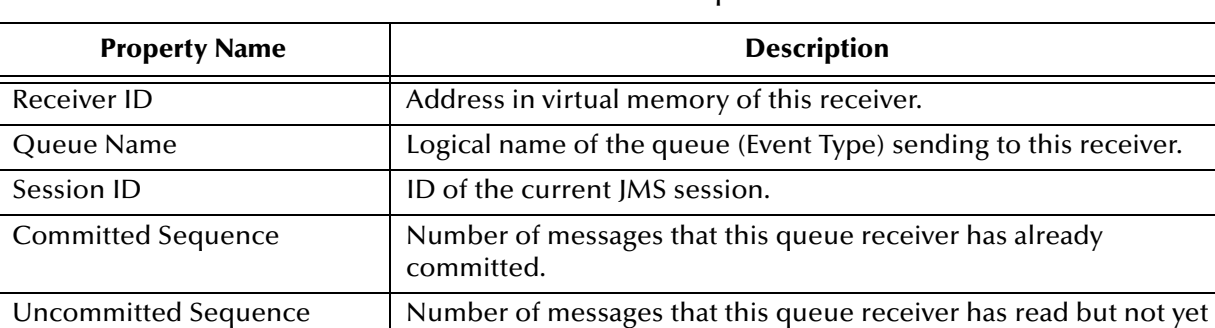

### **Table 6** Receiver Properties

# 5.3.6 **Creating Topics or Queues**

**To create topics or queues for JMS IQ Managers**

- **1** Start the JMS IQ Administrator as described in **["Starting JMS Administrator" on](#page-46-0)  [page 47](#page-46-0)**.
- **2** In the left pane, expand the **Server List** folder.
- **3** Right-click the JMS IQ Manager (*hostname***\_iqmgr**).

committed.

**4** To create a topic, click **Create Topic**.

To create a topic, click **Create Queue**.

- **5** In the **Please enter the topic/queue name** box, type the name of the new topic or queue.
- **6** Click **OK**.

This creates a new topic or queue under the **Topic** or **Queues** folder.

### 5.3.7 **Deleting Topics or Queues**

You can delete topics and queues in JMS. You cannot permanently delete a topic or queue that is part of a schema. If you do so, the next time you start JMS Administrator, the deleted topic or queue displays again as part of the schema.

#### **To delete topics or queues for JMS IQ Managers**

- **1** Start the JMS IQ Administrator as described in **["Starting JMS Administrator" on](#page-46-0)  [page 47](#page-46-0)**.
- **2** In the left pane, expand the **Server List** folder.
- **3** Expand the JMS IQ Manager folder and the **Topics** or **Queues** folder.
- **4** Right-click the topic or queue you want to delete.
- **5** To delete a topic, click **Delete Topic**.

To delete a topic, click **Delete Queue**.

**6** Click **OK**.

# <span id="page-58-0"></span>5.4 **Managing Events**

You can manage live, journaled, and archived Events in JMS Administrator with the **Messages** tab. The **Messages** tab is only available when live, journaled, or archived Events are available for monitoring. For example, the **Messages** tab only becomes available for live Events when your schema is running and publishing live Events.

### 5.4.1 **Viewing Event Properties**

You can view live, journaled, and archived Event properties in JMS Administrator. The procedure below describes how you view the Events, and provides a list of the message properties with descriptions. To view archived Event properties, you must have an unzipped archive available for import as described in **["Republishing Archived](#page-64-0)  [Events" on page 65](#page-64-0)**.

To view Events, you must have viewing enabled for the IQ Manager as described in **["EnableView" on page 30](#page-29-0)**.

#### **To view Event properties**

- **1** Start the JMS IQ Administrator as described in **["Starting JMS Administrator" on](#page-46-0)  [page 47](#page-46-0)**.
- **2** In the left pane, expand the **Server List** folder and the JMS IQ Manager (*hostname***\_iqmgr**).
- **3** To view the properties of live events, expand the **Topics** or **Queues** folder and click the Event Type.

To view properties of live events for a particular subscribing Collaboration, expand the **Topics** folder and click the Collaboration.

To view the properties of journaled events, expand the **Journal** and **Journaled Topics** or **Queues** folders.

To view the properties archived Events, click the **Archive** folder, enter the archive directory, and expand the **Archive Topics** or **Queues** folder.

**4** Click the **Messages** tab.

The right pane displays the properties of the Event selected. The table below describes the properties listed.

| <b>Property Name</b> | <b>Description</b>                    |  |
|----------------------|---------------------------------------|--|
| Sequence Number      | Number of the Event.                  |  |
| Message Size         | Total byte size of the stored Event.  |  |
| Message.Timestamp    | Time that the Event was sent.         |  |
| Message.EnqueueTime  | Date and time the Event was received. |  |

**Table 7** Event Properties

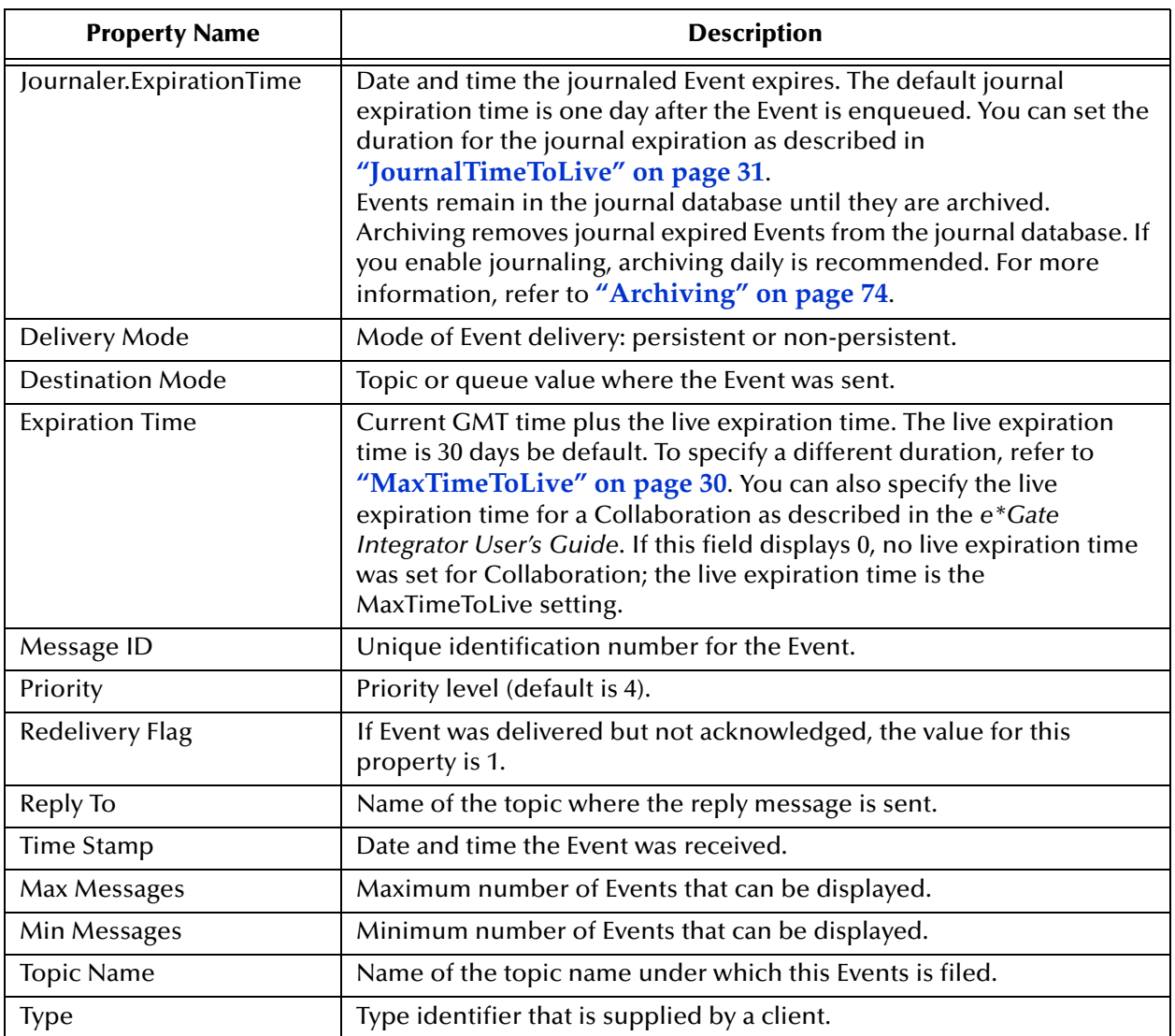

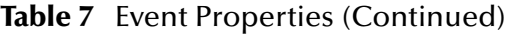

*Note: The Event properties shown in the JMS Administrator now include user properties defined for messages through JMS API functions.*

# 5.4.2 **Viewing and Editing Event Contents**

You can view the contents of live, journaled, and archived Events in JMS Administrator. You can also edit the contents of live Events, but not journaled or archived Events. To view archived Events, you must have an unzipped archive available for import as described in **["Republishing Archived Events" on page 65](#page-64-0)**.

To be able to view or edit live Event contents, you must first lock the Event Type so that you can make your changes before the Event is published. You must unlock the Event Type once you are done viewing and editing for the Events to be processed. If you exit the JMS Administrator without unlocking an Event Type, the Event Type remains locked and unprocessed.

Locking a topic does not change the expiration time of the Events. It is possible for an Event to expire while the topic is locked.

To view and edit Events, you must have viewing and editing enabled for the IQ Manager as described in**["EnableView" on page 30](#page-29-0)** and **["EnableEdit" on page 30](#page-29-2)**.

#### **To view and edit Events**

- **1** Start the JMS IQ Administrator as described in **["Starting JMS Administrator" on](#page-46-0)  [page 47](#page-46-0)**.
- **2** In the left pane, expand the **Server List** folder and the JMS IQ Manager (*hostname***\_iqmgr**).
- **3** To view the properties of live events, expand the **Topics** or **Queues** folder.

To view the properties of journaled events, expand the **Journal** and **Journaled Topics** or **Queues** folders.

To view archived Events, click the **Archive** folder, enter the archive directory, and expand the **Archive Topics** or **Queues** folder.

- **4** Click the Event Type for which you want to view or edit an Event.
- **5** Click the **Messages** tab.
- **6** For live Events only, right-click the Event Type and click **Lock**.

This locks all live Events for the Event Type selected; a lock icon appears by the Event Type folder.

- **7** Select the Event by dragging the scroll bar, or type the Event sequence number in the **Go To** box and click **Go To**.
- **8** Click **View**.

The Event appears in the text editor.

- **9** To edit live Events, click **Edit**, edit the Event, and click **OK**.
- **10** Click the locked Event Type and click **Unlock**.

### 5.4.3 **Deleting Events**

You can delete Events in JMS Administrator during monitoring. You can only delete one Event at a time. If you select a range of Events, only the first Event is deleted.

To delete Events, you must have deleting enabled for the IQ Manager as described in **["EnableDelete" on page 30](#page-29-3)**.

#### **To delete Events**

- **1** Start the JMS IQ Administrator as described in **["Starting JMS Administrator" on](#page-46-0)  [page 47](#page-46-0)**.
- **2** In the left pane, expand the **Server List** folder and the JMS IQ Manager (*hostname***\_iqmgr**).
- **3** To delete live events, expand the **Topics** or **Queues** folder.

To delete journaled events, expand the **Journal** and **Journaled Topics** or **Queues**  folders.

To delete archived Events, click the **Archive** folder, enter the archive directory, and expand the **Archive Topics** or **Queues** folder.

- **4** Click the Event Type for which you want to view or edit an Event.
- **5** Click the **Messages** tab.
- **6** Select the Event by dragging the scroll bar, or type the Event sequence number in the **Go To** box and click **Go To**.
- **7** Click **Delete**.

# <span id="page-61-0"></span>5.5 **Journaling Events**

Journaling Events allows you to republish Events at a later date. You can journal Events by setting up the following for the JMS IQ Manager:

- ! Enabling journaling.
- ! Setting a path for the journal location.
- ! Setting a journal expiration time.

Journaling is disabled by default, so you must manually enable it before you can use it.

When you enable journaling, every Event that is enqueued is copied to the journal database. The Event is then held in the journal database for the duration of the journal expiration time regardless of at what point the Event is consumed. By default, this is one day. To change the journal expiration time, refer to **["JournalTimeToLive" on](#page-30-0)  [page 31](#page-30-0)**.

Once the journaled Event expires, it remains in the journal database until you archive. When you archive, all Events in the journal database are archived, and the journal expired Events are removed from the journal database. If you do not archive regularly, the journal database retains journal expired Events and may grow exceedingly large. Because the journal database and the IQ database are located on the same system, it is important to avoid running out of disk space. *It is recommended that you archive daily when journaling is enabled.*

You archive with the **-backup** flag of the STC MS Control utility. For more information, refer to **["Backing Up" on page 74](#page-73-1)**.

When Events are in the journal database, you can view them but not edit them. You can use either the JMS Administrator or the STC MS Control utility to view and republish journaled Events. For more information about the MS Control utility, see **["Using the](#page-65-1)  [STC Message Server Control Utility" on page 66](#page-65-1)**.

You can also enable journaling solely for a specific Collaboration as described in **["Enabling Journaling for a Collaboration" on page 63](#page-62-0)** by specifying the journal expiration time. This is most commonly used for schemas with standard IQs, but you can use it in combination with JMS IQ Managers. The journal settings for the Collaboration take precedence.

### **Journaling Log File**

When journaling is enabled, journaling activities and errors are monitored and logged in the following file:

#### *egate\client\***logs\journal\_***iqmgr***.log**

where *egate\client* is the installation directory for the e\*Gate Participating Host, and where *iqmgr* is the name of the JMS IQ Manager.

### 5.5.1 **Enabling Journaling**

Before you can journal Events, you must enable the JMS IQ Manager that handles those Events for journaling. By default, journaling is disabled. You can also specify a location for the journal files, and the duration after which you want journaled Events to expire. For more information about these settings, refer to **["Server Settings" on page 31](#page-30-1)**.

#### **To enable journaling**

**1** In the **Components** tab of the e\*Gate Enterprise Manager, expand the **Participating Hosts** folder, then double-click the IQ manager (*hostname***\_iqmgr**) for which you want to enable journaling.

The **IQ Manager - Properties** dialog box appears.

- **2** Click **Edit**.
- **3** In the **GoTo Section** list, click **Server Settings**.
- **4** In the **GoTo Parameter** list, click **Journalling**.
- **5** Under **Journalling**, click **Yes**. This enables journaling and archiving.
- **6** Under **JournalTimeToLive**, type the maximum number of seconds for an Event to remain in the journaler before it expires and is stored in the archive database. The default is 86400 (one day in seconds). The journal expiration time is the Event's enqueue time plus the duration set for the journal expiration time.
- **7** Under **JournalPath**, specify the path to the locations where the journal files are stored. This can be an absolute path or a path relative to the directory where the e\*Gate Participating Host is installed.
- **8** On the **File** menu, click **Save**.

If the IQ Manager manages multiple queues, these settings are for all queues; they cannot be set individually.

## <span id="page-62-0"></span>5.5.2 **Enabling Journaling for a Collaboration**

If your schema uses standard IQs instead of JMS Connections, you can enable journaling for a Collaboration. This setting takes precedence over journal settings specified for the IQ Manager as described in the previous section. If you do not specify journal settings for a Collaboration, the JMS Administrator uses the journal settings for the IQ Manager.

#### **To enable journaling for a Collaboration**

- **1** In the **Components** tab of the e\*Gate Enterprise Manager, expand the **Participating Host** folder, and click the Control Broker (*hostname\_***cb)**.
- **2** Click the e\*Way for the Collaboration.
- **3** Double-click the Collaboration in the Contents pane.
- **4** Under **Publications**, click the Event Type.
- **5** Click **Advanced**.
- **6** Click **Expiration**.
- **7** Under **Journalled Event Types expire after,** select the amount of time after which a journaled Event expires.

The journal expiration time is the Event's enqueue time plus the duration set for the journal expiration time. By default, the journal expiration time is one day.

- **8** Click **OK**.
- **9** Click **Apply**.

# <span id="page-63-0"></span>5.6 **Republishing Journaled Events**

To republish journaled Events, you can use the JMS Administrator as shown below, or the MS Control Utility as described in **["Republishing Messages from Topics" on](#page-71-0)  [page 72](#page-71-0)** and **["Republishing Messages from Queues" on page 72](#page-71-1)**.

If the journal database is empty when you start JMS Administrator, you are unable to view journaled Events that arrive in the journal database at a later time. You must first disconnect and reconnect to the JMS server to be able to view these journaled Events.

#### **To republish journaled Events**

- **1** Start the JMS IQ Administrator as described in **["Starting JMS Administrator" on](#page-46-0)  [page 47](#page-46-0)**.
- **2** In the left pane, expand the **Server List** folder and the JMS IQ Manager (*hostname***\_iqmgr**).
- **3** Expand the **Journal** and **Journal Topics** or **Queues** folder.
- **4** Click the **Messages** tab.
- **5** In the **Start Sequence Number** box, type the sequence number of the start of the range of Event you want to republish.
- **6** In the **End Sequence Number** box, type the sequence number of the end of the range of Event you want to republish.
- **7** Click **Select**.

The selected range displays in green.

**8** Click **Republish to live the set of the Events.** 

# <span id="page-64-0"></span>5.7 **Republishing Archived Events**

You can republish archived Events using JMS Administrator as described below. Before you can do so, you must have an unzipped archive available. To create an archive, you use the STC MS Control utility as described in **["Backing Up" on page 74](#page-73-1)**.

You can also use the MS Control utility to republish archived Events as described in **["Republishing Messages from Topics" on page 72](#page-71-0)**.

#### **To republish archived Events**

- **1** Unzip the archive file in an empty archive directory. Do not unzip multiple archive files in the same directory.
- **2** Start the JMS IQ Administrator as described in **["Starting JMS Administrator" on](#page-46-0)  [page 47](#page-46-0)**.
- **3** In the left pane, expand the **Server List** folder and the JMS IQ Manager (*hostname***\_iqmgr**).
- **4** Click the **Archive** folder.
- **5** Type the path to the archive directory and click **OK**.
- **6** Expand **Archive Topics** or **Queues** folder and click the Event Type.
- **7** Click the **Messages** tab.
- **8** In the **Start Sequence Number** box, type the sequence number of the start of the range of Event you want to republish.
- **9** In the **End Sequence Number** box, type the sequence number of the end of the range of Event you want to republish.
- **10** Click **Select**.

The selected range displays in green.

**11** Click **Import to live ub** to republish the Events.

# <span id="page-65-0"></span>**Chapter 6**

# <span id="page-65-1"></span>**Using the STC Message Server Control Utility**

This chapter includes information about the SeeBeyond Java Message Service (MS) command line utility, **stcmsctrlutil.exe**.

### 6.1 **Overview**

The MS Control utility provides a command-line interface to an active MS server. From a command line or batch program, you can use the MS Control utility to:

- ! Display the version of the MS server or of the utility.
- ! Shut down the server.
- ! For a specified server: List, create, or delete topics or queues.
- ! For a specified topic: List, create, or delete subscribers, retrieve a topic message list, or view topic statistics.
- ! For a specified queue: List, create, or delete receivers, retrieve a queue message list, or view queue statistics.
- ! For a specified message: View, delete, or modify message content.
- ! Create, delete, modify, monitor, or list the contents of a particular queue or topic.
- ! View or modify a particular Event or its type.
- ! Fetch or delete a range of Events.
- ! Journal, back up, and archive Events.

Preferences for the MS Control utility are stored in the **stcmsutil.Properties** file. See **["stcmsutil.Properties" on page 76](#page-75-0)**.

# 6.2 **Syntax**

The MS Control utility has has the following syntax for all flags other than **--help** and **--version**:

stcmsctrlutil **-host host-name -port port-number** [-offset port-offset] -flag stcmsctrlutil **-host host-name -port port-number** [-offset port-offset] -flag argument1 [argument2 [argument3]] For **--help** and **--version**, the syntax is as follows: stcmsctrlutil --help

stcmsctrlutil --version

# 6.3 **Flags and Arguments**

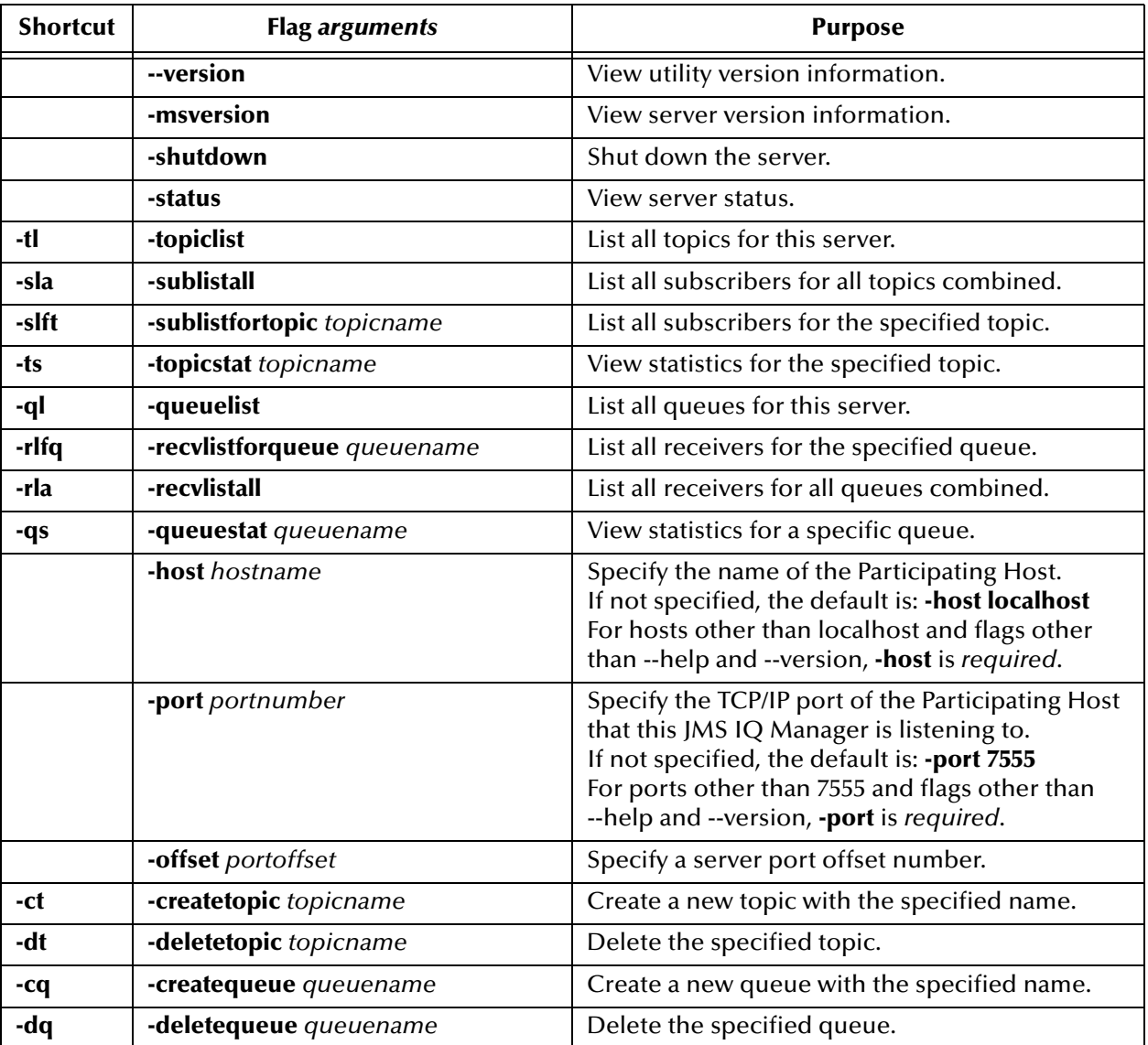

#### **Table 8** MS Control Utility Flags and Arguments

| <b>Shortcut</b> | <b>Flag arguments</b>                             | <b>Purpose</b>                                                                                                    |
|-----------------|---------------------------------------------------|----------------------------------------------------------------------------------------------------|
| -CS             | <b>-createsub</b> topicname subname<br>clientname | Create a new subscriber for the specified topic<br>and client. For clientname, specify eGate.                                                                                                    |
| -ds             | -deletesub topicname subname<br>clientname        | Delete a certain subscriber from the specified<br>topic and client. For clientname, specify eGate.                                                                                                    |
| -qml            | -qmsglist queuename seqnumber<br>numbermessages   | List all Events for the specified queue, starting at<br>or above the specified sequence number, and<br>listing no more than numbermessages<br>altogether.                                                |
| -tml            | -tmsglist topicname seqnumber<br>numbermessages   | List all Events for the specified topic, starting at<br>or above the specified sequence number, and<br>listing no more than numbermessages<br>altogether.                                                |
| -gqm            | -qmessage queuename                               | Retrieve the particular message designated by<br>seqnumber for the specified queue. If the<br>specified queue contains no message with this<br>sequence number, an error is returned.                    |
| -gtm            | -tmessage topicname seqnumber                     | Retrieve the particular message designated by<br>seqnumber for the specified topic. If the<br>specified topic contains no message with this<br>sequence number, an error is returned.                    |
| -dtm            | -deltmsg topicname seqnumber                      | Delete the message at the specified sequence<br>number in the specified topic.                                                                                                    |
| -dqm            | -delqmsg queuename seqnumber                      | Delete the message at the specified sequence<br>number in the specified queue.                                                                                                    |
| -ctm            | -changetmsg topicname seqnumber                   | Change the content of the message at the<br>specified sequence number in the specified<br>topic, reading from standard input (the<br>command prompt, or whatever file or piped<br>command it specifies). |
| -cqm            | -changeqmsg queuename<br>seqnumber                | Change the content of the message at the<br>specified sequence number in the specified<br>queue, reading from standard input (the<br>command prompt, or whatever file or piped<br>command it specifies). |
|                 | -msgtype type                                     | Specify the data type of the content of the Event.<br>Must be bytes or text.                                                                                                    |
| -dqm            | -delqmsg queuename                                | Delete the message at the specified sequence<br>number in the specified queue.                                                                                                    |
| -lt             | -locktopic topicname                              | Lock a topic from being accessed, preventing<br>any subscriber from receiving messages from it.                                                                                                    |
| -ut             | -unlocktopic topicname                            | Unlock a topic, restoring access to all<br>subscribers.                                                                                                    |
| -tmi            | -tmimport topicname segno nmgs                    | Republish messages from a topic.                                                                                                    |
| -qmi            | -qmimport topicname seqno nmgs                    | Republishing messages froma queue.                                                                                                    |

**Table 8** MS Control Utility Flags and Arguments **(Continued)**

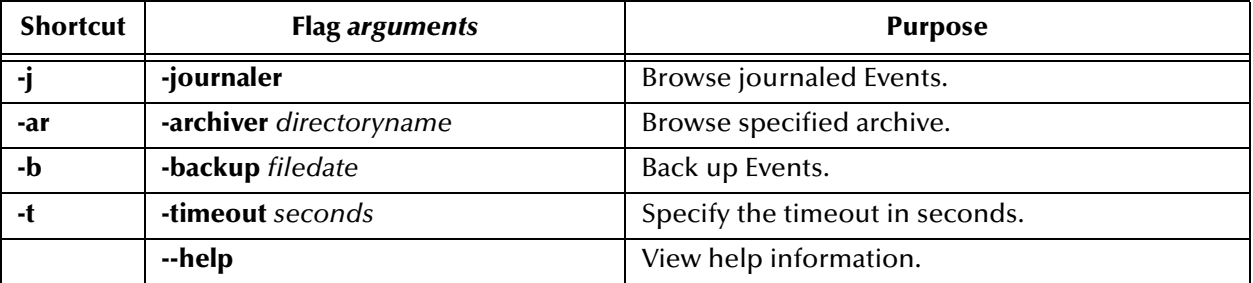

#### **Table 8** MS Control Utility Flags and Arguments **(Continued)**

### 6.3.1 **Displaying the Utility Version**

```
stcmsctrlutil --version
Control Utility version 4.5.3.4122 (Sept 22 2002)
Copyright (c) 2002, SeeBeyond Technology Corporation. 
All Rights Reserved.
```
### 6.3.2 **Shutting Down the Server**

stcmsctrlutil -host localhost -port 24055 **–shutdown**

### 6.3.3 **Viewing Statistics about Message Service**

```
stcmsctrlutil -host localhost -port 24055 -status
Up since: Wed Feb 13 13:13:10 2002
Memory used by data messages: 67.535 K(Bytes)
Total messages passed through: 664 Message(s)
Number of message queues: 5
Number of connections: 7
Port number: 24055
```
### 6.3.4 **Viewing All Topics for a Server**

```
stcmsctrlutil -host localhost -port 24055 -topiclist
Topic List:
    SeeBeyond.MS.Control
    Broadcast
     STCTemporaryTopic.2.1
```
## 6.3.5 **Changing Topic Contents**

To change the contents of a topic, you use the **-changetmsg** flag. You must specify the message type as bytes or text. You cannot change the original message type when you change the contents.

#### **To change topic contents**

**1** Use the following command syntax to specify the contents change:

```
stcmsctrlutil.exe -p portnumber -ctm topicname seqnumber -msgtype 
type
```
where *portnumber* is the number of the port, where *topicname* is the name of the topic name, where *seqnumber* is the sequence number of the topic, and where *type* is either bytes or text indicating the original message type.

- **2** Press **ENTER**.
- **3** Type the new contents.
- **4** Press **CTRL-Z**.

The command line below shows an example of changing of T0:

```
stcmsctrlutil -ctm T0 182-host -p 24053 -msgtype text
NEWCONTENTS
^{\prime} 7.
Executed function: CHANGE_TOPIC_MESSAGE
Message: 182 has been changed
```
The command line below shows the changed contents of the message:

```
stcmsctrlutil.exe -p 24053 -tmessage T0 182 -msgtype text
Executed function: GET_TOPIC_MESSAGE
Text message
NEWCONTENTS
```
### 6.3.6 **Viewing Statistics for Topic "Broadcast"**

```
stcmsctrlutil -host localhost -port 24055 -topicstat Broadcast
Topic Name: Broadcast
First sequence number: 0
Last sequence number: 5
First enqueue time: 05172001:16:30:30
Last enqueue time: 05172001:16:30:42
Number of current subscribers: 0
Number of total subscribers: 2
Message count: 6
Lowest subscriber sequence: 0
Highest subscriber sequence: 3
```
### 6.3.7 **Viewing Properties of All Subscribers**

```
stcmsctrlutil -host localhost -port 24055 -sublistall
Number Of Subscriber(s): 4
Subscriber name: NonDurable1
         Client ID:
         Topic name: SeeBeyond.MS.Control
         Committed sequence: 0
         High sequence: 0
Subscriber name: subscriber1
         Client ID: Client
         Topic name: Broadcast
         Committed sequence: 0
         High sequence: 3
Subscriber name: subscriber2
         Client ID: Client
         Topic name: Broadcast
         Committed sequence: 3
         High sequence: 6
Subscriber name: NonDurable2
         Client ID:
         Topic name: STCTemporaryTopic.2.1
         Committed sequence: 0
         High sequence: 0
```
# 6.3.8 **Viewing Properties of All Subscribers to Topic "STC"**

stcmsctrlutil -host localhost -port 24055 **-sublistfortopic STC** Number Of Subscriber(s): 2 Subscriber name: subscriber1 Client ID: Client Topic name: STC Committed sequence: 0 High sequence: 3 Subscriber name: subscriber2 Client ID: Client Topic name: STC Committed sequence: 3 High sequence: 6

### 6.3.9 **Viewing All Queues for a Server**

stcmsctrlutil -host localhost -port 24055 **-queuelist** Queue List: MyQueue0 PTP

# 6.3.10**Displaying Statistics for Queue "PTP"**

stcmsctrlutil -host localhost -port 24055 **-queuestat PTP** Queue Name: PTP First enqueue time: 02011970:00:00:00 Last enqueue time: 02011970:00:00:00 Number of current receivers: 2 Message count: 0 Messages sent and committed: 0

### 6.3.11**Viewing Properties of All Receivers**

stcmsctrlutil -host localhost -port 24055 **-recvlistall** Number Of Receiver(s): 3 Receiver ID: 14235659 Queue name: MyQueue0 Session ID: 1 Committed messages: 0 Uncommitted messages: 0 Receiver ID: 14274653 Queue name: PTP Session ID: 3 Committed messages: 434 Uncommited messages: 0 Receiver ID: 14291939 Queue name: PTP Session ID: 4 Committed messages: 432 Uncommited messages: 1

### 6.3.12**Viewing Properties of All Receivers of Queue "PTP"**

stcmsctrlutil -host localhost -port 24055 **-recvlistforqueue PTP** Number Of Receiver(s): 2 Receiver ID: 14274653 Queue name: PTP Session ID: 3 Committed messages: 434 Uncommited messages: 0

```
Receiver ID: 14291939
         Queue name: PTP
         Session ID: 4
         Committed messages: 432
         Uncommitted messages: 1
```
# <span id="page-71-0"></span>6.3.13**Republishing Messages from Topics**

To republish messages from topics, you use the **-tmimport** flag.

The command line below republishes five journaled messages from topic T0 starting from message with sequence number 491.

```
stcmsctrlutil -j -tmi T0 491 5
Executed function: IMPORT
Importing messages
Executed function: REPUBLISH_STATUS
Last imported sequence number = 491
Executed function: REPUBLISH_STATUS
Last imported sequence number = 497
```
# <span id="page-71-1"></span>6.3.14**Republishing Messages from Queues**

To republish messages from queues, you use the **-qmimport** flag.

The command line below republishes five journaled messages from queue T0 starting from message with sequence number 500.

```
stcmsctrlutil -j -qmi T0 500 5
Executed function: IMPORT
Importing messages
Executed function: REPUBLISH_STATUS
Last imported sequence number = 500
Executed function: REPUBLISH_STATUS
Import failed
Import failed on sequence number: 500
```
There are no messages. Import failed trying to republish first sequence number. To republish messages from archive you must specify the **-ar** flag and archive directory instead of the **-journaler** flag.

## 6.3.15**Browsing Journaled Events**

To browse journaled Events, you use the **-journaler** flag. The **-journaler** flag receives information from the journaler instead of the JMS server. The journaler does not support information about subscribers and receivers; flags such as **-sublistall, -deletesub,** or **-recvlistall** do not work with the **-journaler** flag. You cannot delete journaled messages, topics, or queues. The MS Control utility displays information about journaled topics and queues in the same format as the JMS server.

For example, the command line below displays the topic message list from the JMS server:

```
stcmsctrlutil -tl
Number Of Topic(s): 4
Topic List:
         STCMS.Control
         STCMS.Journal
```
T0 STCTemporaryTopic.1031789365648.1031789335025.1

The command line below displays the topic message list from the journaler:

```
stcmsctrlutil -j -tl
Number Of Topic(s): 1
Topic List:
         T<sub>0</sub>
```
The command line below displays information about queue Q0 from the JMS server:

```
stcmsctrlutil -qs Q0
Queue Name: Q0
First enqueue time: 01011970:00:00:00
Last enqueue time: 01011970:00:00:00
Number of current receivers: 0
Message count: 0
Messages sent and committed: 1001
Min sequence Number: 0
Max sequence Number: 0
```
The command line below displays the same information about queue Q0 but from the journaler:

```
stcmsctrlutil -j -qs Q0
Queue Name: Q0
First enqueue time: 09122002:00:14:07
Last enqueue time: 09122002:00:14:28
Number of current receivers: 0
Message count: 1001
Messages sent and committed: 0
Min sequence Number: 0
Max sequence Number: 1000
```
The command line below displays the information about one message with sequence number 0. Because the message has been consumed, the MS Control utility cannot display this information.

```
stcmsctrlutil -qml Q0 0 1
Number Of Messages(s): 0
```
The command line below displays the same information as above, but from the journaler. The message is not journal expired, which enables the MS Control utility to display the message properties.

```
stcmsctrlutil -j -qml Q0 0 1
Number Of Messages(s): 1
Message[1]:
Message.SeqNo=0
Message.Timestamp=1031789647260
Journaler.ExpirationTime=1031809647260
Message.Size=228
Message.JMSProperty.TS=1031789647260
Message.JMSProperty.EX=0
Message.JMSProperty.DM=1
Message.JMSProperty.TY=ASCII
Message.JMSProperty.PR=0
Message.JMSProperty.RD=false
Message.JMSProperty.MI=ID:377:3b742aa5:950:0a01beee:3d7fdc4f104
Message.UserProperty.JMS_ProducerID=BENCH
```
## 6.3.16**Backing Up**

The **-backup** flag creates a zip file that contains all messages (regardless of whether they are live or journaled) for all queues and topics up to the specified date. After you create this zip file, you can unzip it and then browse the archive using the **-archive** flag.

If you are using a non-default port, you must specify the **-p** flag with the port number of the JMS server.

The command line below shows an example of **-backup**:

```
stcmsctrlutil -backup c:\eGate\client\Archiver\Ar09112002.zip "09/11/
2002"
Backup finished. Archived messages: 2002
```
## 6.3.17**Archiving**

The **-archive** flag functions similarly to **-journaler** except that you specify the directory where you unzipped the archive. The MS Control utility displays information in the same format as **-journaler**.

The command line below displays the same information as **-journaler**, but it reads this information from c:\eGate\client\Archiver\backup.

```
stcmsctrlutil -ar c:\eGate\client\Archiver\backup -tl
Number Of Topic(s): 1
Topic List:
         T0
```
The command line below displays information about topic T0.

```
stcmsctrlutil -ar c:\eGate\client\Archiver\backup -ts T0
Topic Name: T0
First sequence number: 0
Last sequence number: 1000
First enqueue time: 09122002:00:14:17
Last enqueue time: 09122002:00:14:00
Number of current subscribers: 0
Number of total subscribers: 0
Message count: 1001
Lowest subscriber sequence: 0
Highest subscriber sequence: 0
```
The command line below displays a description of the message with sequence number 1 from the archive c:\eGate\client\Archiver\backup.

```
stcmsctrlutil -ar c:\eGate\client\Archiver\backup -tml T0 1 1
Number Of Messages(s): 1
Message[1]:
Message.SeqNo=1
Message.Timestamp=1031789654330
Journaler.ExpirationTime=1031809654330
Message.Size=228
Message.JMSProperty.EX=0
Message.JMSProperty.TS=1031789654330
Message.JMSProperty.DM=1
Message.JMSProperty.TY=ASCII
Message.JMSProperty.PR=0
Message.JMSProperty.MI=ID:45c:3b742aa6:950:0a01beee:3d7fdc5614a
Message.JMSProperty.RD=false
Message.UserProperty.JMS_ProducerID=BENCH
```
## 6.3.18**Setting Timeout**

You can use the **-timeout** flag to increase the timeout for the MS Control utility for retrieving messages. The default timeout is five seconds. If the message is not received within five seconds, the utility exits and you see the message "Timeout to receive message from the server, exiting stcmsctrlutil API." This may happen when the server is busy. Increasing the timeout as shown below may resolve this problem.

The command line below shows how you increase the timeout to 15 seconds:

```
stcmsctrlutil -j -tl -t 15
```
## 6.4 **stcmsutil.Properties**

<span id="page-75-1"></span>The **stcmsutil.Properties** file is located in the **bin** directory in the location where the e\*Gate Participating Host is installed. This file holds current settings and preferences for the MS Control utility. [Table 9](#page-75-0) shows the property names and their preset values if never modified.

<span id="page-75-2"></span>**Table 9** stcmsutil.Properties - Message Service Utility Property Names and Values

<span id="page-75-0"></span>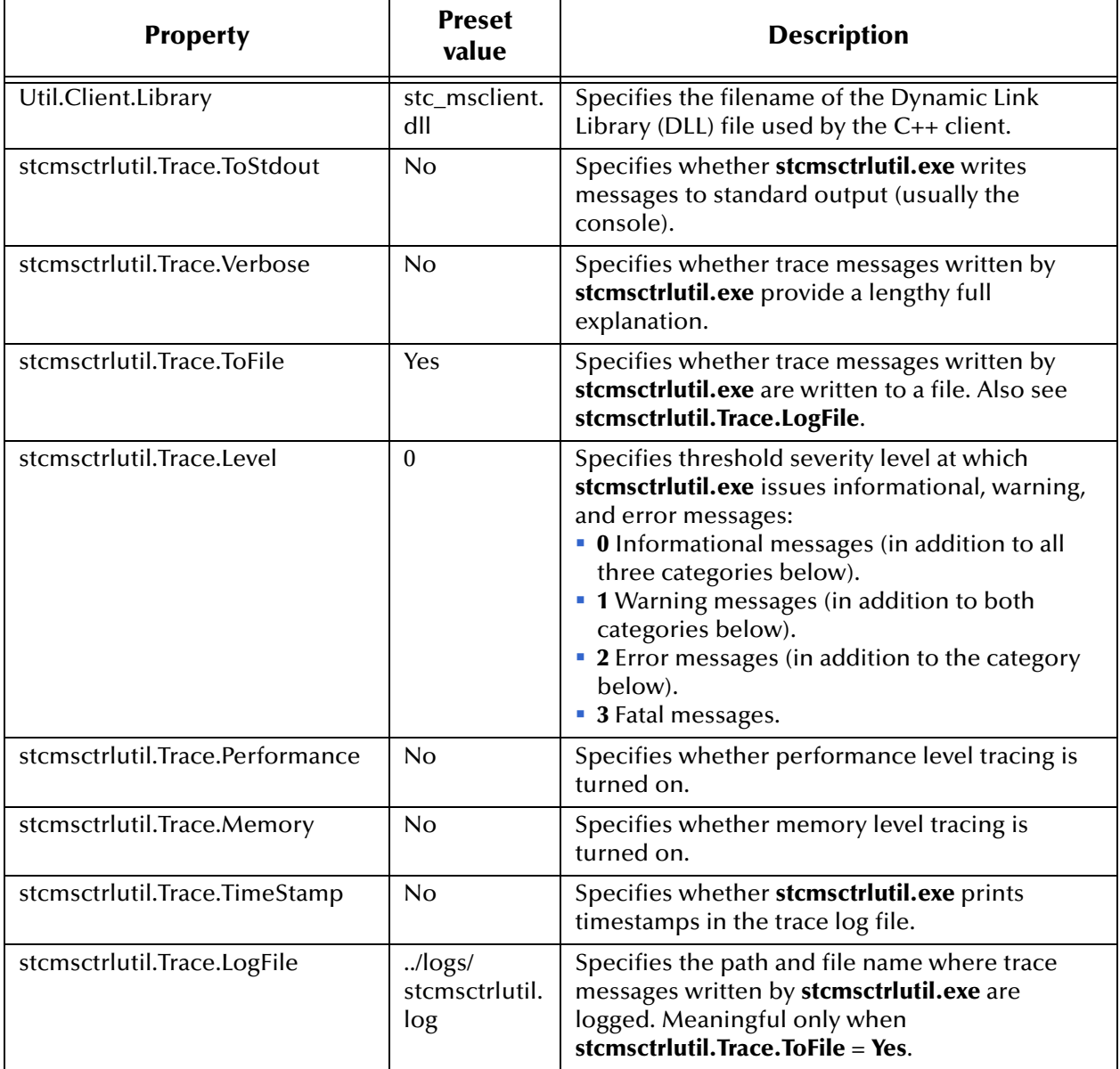

# **Index**

## **Symbols**

.dbs default suffix for segments **[27](#page-26-0)**

## **C**

configuration parameters DB Settings DBCacheSize **[28](#page-27-0)** DBLockCacheIntoRAM **[29](#page-28-0)** DBMaxSegments **[28](#page-27-1)** DBMinSegments **[28](#page-27-2)** DBPath **[26](#page-25-0)** DBSegmentSize **[28](#page-27-3)** DBSuffix **[27](#page-26-1)** DB Sync DBSync **[29](#page-28-1)** Message Settings **[29](#page-28-2)** MaxPayloadMemory **[29](#page-28-3)** MaxTimeToLive **[30](#page-29-0)** PayloadMemoryPad **[30](#page-29-1)** Server Settings Journaling **[31](#page-30-0)** JournalPath **[32](#page-31-0)** JournalTimeToLive **[31](#page-30-1)** ServerMaxMessages **[31](#page-30-2)** TimeDependency TimeDependency **[34](#page-33-0)** Topic Settings TopicMaxMessages **[32](#page-31-1)** TopicMaxMessagesPad **[32](#page-31-2)** Trace Settings JournalTraceLevel **[34](#page-33-1)** TraceFile **[33](#page-32-0)** TraceLevel **[33](#page-32-1)** TraceMemory **[33](#page-32-2)** TraceTimestamp **[33](#page-32-3)**, **[34](#page-33-2)** TraceToStdout **[33](#page-32-4)** TraceVerbose **[33](#page-32-3)** conventions, writing in document **[10](#page-9-0)**

#### **D**

DBCacheSize **[28](#page-27-0)**

DBLockCacheIntoRam **[29](#page-28-0)** DBMaxSegments **[28](#page-27-1)** DBMinSegments **[28](#page-27-2)** dbs default suffix for segments **[27](#page-26-0)** DBSuffix **[27](#page-26-1)** DBSync **[29](#page-28-1)** defining IQs SeeBeyond Standard IQ **[37](#page-36-0)** document purpose and scope **[9](#page-8-0)**

## **E**

e\*Gate API Kit Developer's Guide source of information on external application support **[39](#page-38-0)** source of information on message selectors **[44](#page-43-0)** EnableDelete **[30](#page-29-2)** EnableEdit **[30](#page-29-3)** EnableView **[30](#page-29-4)** Event Linking and Sequencing (ELS) **[39](#page-38-1)**

## **I**

intended audience, document **[9](#page-8-1)**

## **J**

JNDI **[51](#page-50-0)** Journaling **[31](#page-30-0)** journaling log file **[63](#page-62-0)** JournalPath **[32](#page-31-0)** JournalTimeToLive **[31](#page-30-1)** JournalTraceLevel **[34](#page-33-1)**

## **L**

Log file, journaling **[63](#page-62-0)**

#### **M**

MaxPayloadMemory **[29](#page-28-3)** MaxTimeToLive **[30](#page-29-0)** message selector configuration parameter **[44](#page-43-1)** SQL-based filter **[44](#page-43-1)**

#### **O**

organization of information, document **[10](#page-9-1)**

#### **P**

PayloadMemoryPad **[30](#page-29-1)** publisher throttling example **[19](#page-18-0)** explained **[19](#page-18-1)**

#### **S**

SeeBeyond Standard IQ, defining **[37](#page-36-0)** SeeBeyond Web site **[12](#page-11-0)** ServerMaxMessages **[31](#page-30-2)** as governor of publisher throttling **[19](#page-18-2)** stcms default folder for segments **[17](#page-16-0)** prefix referring to STC JMS IQ Manager **[16](#page-15-0)** stcms\*.dbs default file names for segments **[17](#page-16-1)**, **[27](#page-26-2)** stcmsctrlutil syntax **[66](#page-65-0)**, **[67](#page-66-0)** usage examples **[69](#page-68-0)** stcmsutil.Properties file described **[76](#page-75-1)** preset values **[76](#page-75-2)** supporting documents **[12](#page-11-1)**

#### **T**

technical support SeeBeyond Web site **[12](#page-11-0)** throttling publishers example **[19](#page-18-0)** explained **[19](#page-18-1)** TimeDependency **[34](#page-33-0)** TopicMaxMessages **[32](#page-31-1)** as governor of publisher throttling **[19](#page-18-3)** TopicMaxMessagesPad **[32](#page-31-2)** as governor of publisher throttling **[19](#page-18-4)** TraceLevel **[33](#page-32-1)** TraceMemory **[33](#page-32-2)** TraceTimeStamp **[33](#page-32-3)**, **[34](#page-33-2)** TraceToFile **[33](#page-32-0)** TraceToStdout **[33](#page-32-4)** TraceVerbose **[33](#page-32-3)**